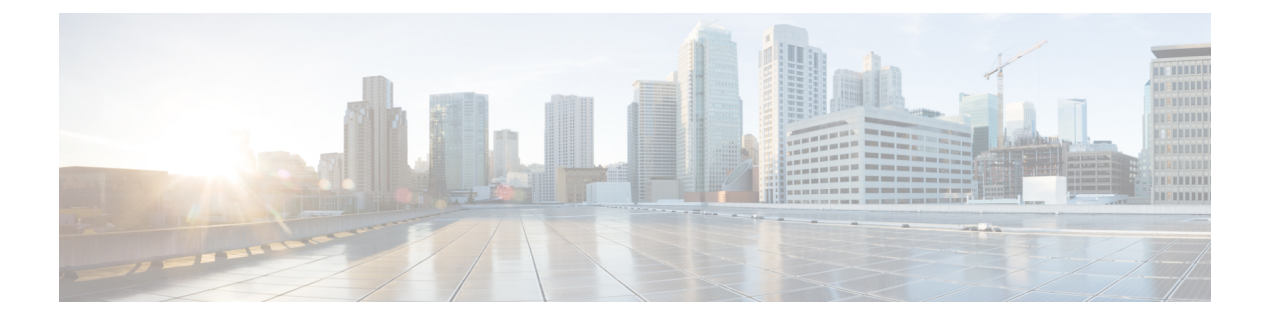

# **Setting Up an Cisco Application Policy Infrastructure Controller Container**

This chapter contains the following sections:

- Cisco UCS Director and Cisco Application Centric [Infrastructure,](#page-1-0) page 2
- Cisco Application Policy [Infrastructure](#page-1-1) Controller, page 2
- APIC [Application](#page-1-2) Containers, page 2
- ASAv VM [Deployment](#page-4-0) Policy, page 5
- APIC [Firewall](#page-5-0) Policy, page 6
- APIC [Network](#page-10-0) Policy, page 11
- Layer 4 to Layer 7 [Service](#page-12-0) Policy, page 13
- Network Device System [Parameters](#page-14-0) Policy, page 15
- [Application](#page-16-0) Profiles, page 17
- Creating a Virtual [Infrastructure](#page-43-0) Policy , page 44
- Creating an [Application](#page-43-1) Container Template, page 44
- Creating an APIC [Application](#page-45-0) Container, page 46
- [Supported](#page-46-0) Layer 4 to Layer 7 Devices, page 47
- [Configuring](#page-46-1) L4-L7 Services, page 47
- Deleting L4-L7 [Services,](#page-51-0) page 52
- Adding [Contracts,](#page-51-1) page 52
- Service [Chaining,](#page-54-0) page 55
- Adding VMs to an Existing [Container,](#page-55-0) page 56
- Adding [Tier/Network,](#page-55-1) page 56
- Adding a Virtual Network [Interface](#page-56-0) Card to a VM, page 57
- Deleting a Virtual Network [Interface](#page-57-0) Card, page 58

• Adding Bare Metal Servers to an Existing [Container,](#page-58-0) page 59

# <span id="page-1-0"></span>**Cisco UCS Director and Cisco Application Centric Infrastructure**

Cisco UCS Director is a unified infrastructure management solution that provides management from a single interface for compute, network, storage, and virtualization layers. Cisco UCS Director uses a workflow orchestration engine with workflow tasks that support the compute, network, storage, and virtualization layers. Cisco UCS Director supports multitenancy, which enables policy-based and shared use of the infrastructure.

Cisco UCSD Director also supports the ability to define contracts between different container tiers, enabling you to apply rules between tiers.

Cisco Application Centric Infrastructure (ACI) allows application requirements to define the network. This architecture simplifies, optimizes, and accelerates the entire application deployment cycle.

The combination of Cisco UCS Director and Cisco ACI enables automatic provisioning and delivery of application-centric infrastructure.

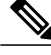

**Note**

To use ACI 1.1(1\*), ensure that TLSv1 is enabled in Cisco Application Policy Infrastructure Controller (APIC). In APIC, choose **Fabric > Fabric Resources > Pod Polices > Communication > Default** and enable **TLSv1**.

# <span id="page-1-1"></span>**Cisco Application Policy Infrastructure Controller**

The Cisco Application Policy Infrastructure Controller (APIC) is the unified point of automation, management, monitoring, and programmability for the Cisco Application Centric Infrastructure (ACI). The APIC supports the deployment, management, and monitoring of any application anywhere, with a unified operations model for physical and virtual components of the infrastructure. It is the central control engine for the broader cloud network. The APIC programmatically automates network provisioning and control, based on user-defined application requirements and policies. For more information about the Cisco APIC, see the Cisco UCS [Director](http://www.cisco.com/c/en/us/support/servers-unified-computing/ucs-director/products-installation-and-configuration-guides-list.html) APIC [Management](http://www.cisco.com/c/en/us/support/servers-unified-computing/ucs-director/products-installation-and-configuration-guides-list.html) Guide for this release.

The orchestration feature allows you to automate APIC configuration and management tasks in workflows. A complete list of the APIC orchestration tasksis available in the Workflow Designer, and in the Task Library. For more information about orchestration in Cisco UCS Director, see the Cisco UCS Director [Orchestration](http://www.cisco.com/c/en/us/support/servers-unified-computing/ucs-director/products-installation-and-configuration-guides-list.html) [Guide](http://www.cisco.com/c/en/us/support/servers-unified-computing/ucs-director/products-installation-and-configuration-guides-list.html) for this release.

# <span id="page-1-2"></span>**APIC Application Containers**

Cisco UCS Director lets you create application containers that support Cisco Application Policy Infrastructure Controller (APIC). For additional information see the Cisco UCS Director APIC [Management](http://www.cisco.com/c/en/us/support/servers-unified-computing/ucs-director/products-installation-and-configuration-guides-list.html) Guide for this release. APIC application containers let you do the following:

- Establish networks in a VMware environment.
- Provision multiple VMs from a network.
- Provide a way to isolate those networks using gateways (for example, ASAv).
- Allow load balancing the container network using VPX or SDX load balancers.
- Use a Cisco Application Centric Infrastructure Controller (APIC).
- Provision a bare metal server and/or VMs.

# **APIC Application Container Prerequisites**

You must perform the following Cisco UCS Director tasks before you can create an APIC application container. For additional information regarding these tasks refer to the Cisco UCS Director APIC [Management](http://www.cisco.com/c/en/us/support/servers-unified-computing/ucs-director/products-installation-and-configuration-guides-list.html) Guide for this release.

- Add and configure an APIC account.
- Add a resource group.
- Add a service offering.
- Add a tenant profile.
- Add a tag library. See the Cisco UCS Director [Administration](http://www.cisco.com/c/en/us/support/servers-unified-computing/ucs-director/products-maintenance-guides-list.html) Guide for this release for information on creating tags.
- Add a firewall policy (optional).

# **APIC Application Container Limitations**

Cisco UCS Director APIC application containers have the following limitations:

- Tenant onboarding must be done before container creation and usage.
- Resource groups must contain the accounts necessary to manage a container's resources. This can be any combination of storage, compute, network, and virtual resources.
- For application container configuration that require physical servers, only UCS managed servers are currently supported.

# **APIC Application Container Creation Process**

The figure below illustrates the flow of the APIC Application Container creation process within Cisco UCS Director.

**Figure 1: Process for Creating an APIC Application Container**

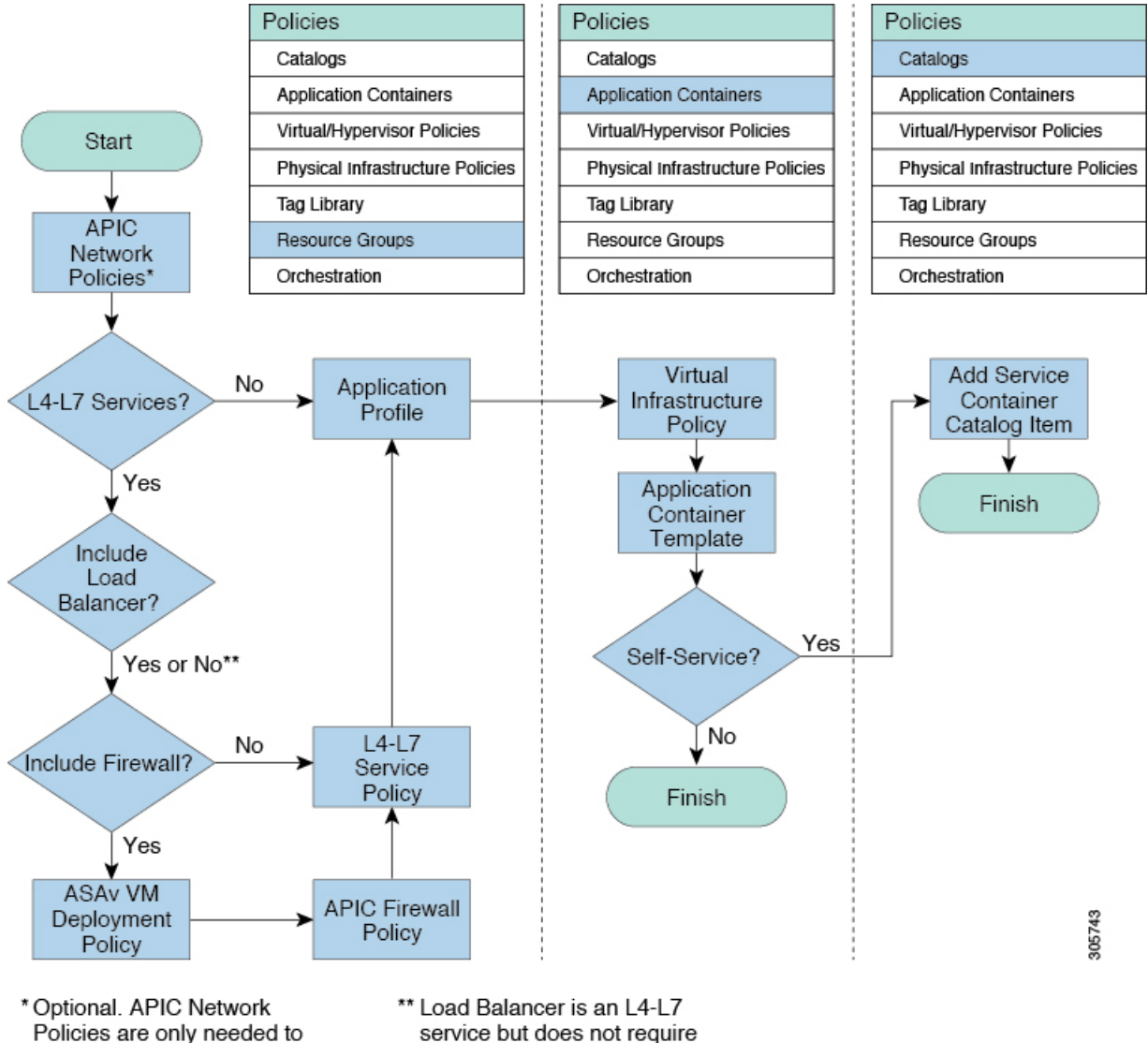

override default APIC network entity properties.

service but does not require a separate policy.

# <span id="page-4-0"></span>**ASAv VM Deployment Policy**

The ASAv brings full firewall functionality to virtualized environments in order to secure data center traffic and multi-tenant environments. The ASAv VM deployment policy is used in the **Deploy ASAv VM from OVF** task.

# **Adding an ASAv VM Deployment Policy**

- **Step 1** On the menu bar, choose **Policies** > **Resource Groups**.
- **Step 2** Click the **ASAv VM Deployment Policy** tab.
- **Step 3** Click **Add**.

ı

**Step 4** In the **ASAv VM Deployment Policy** dialog box, complete the following fields:

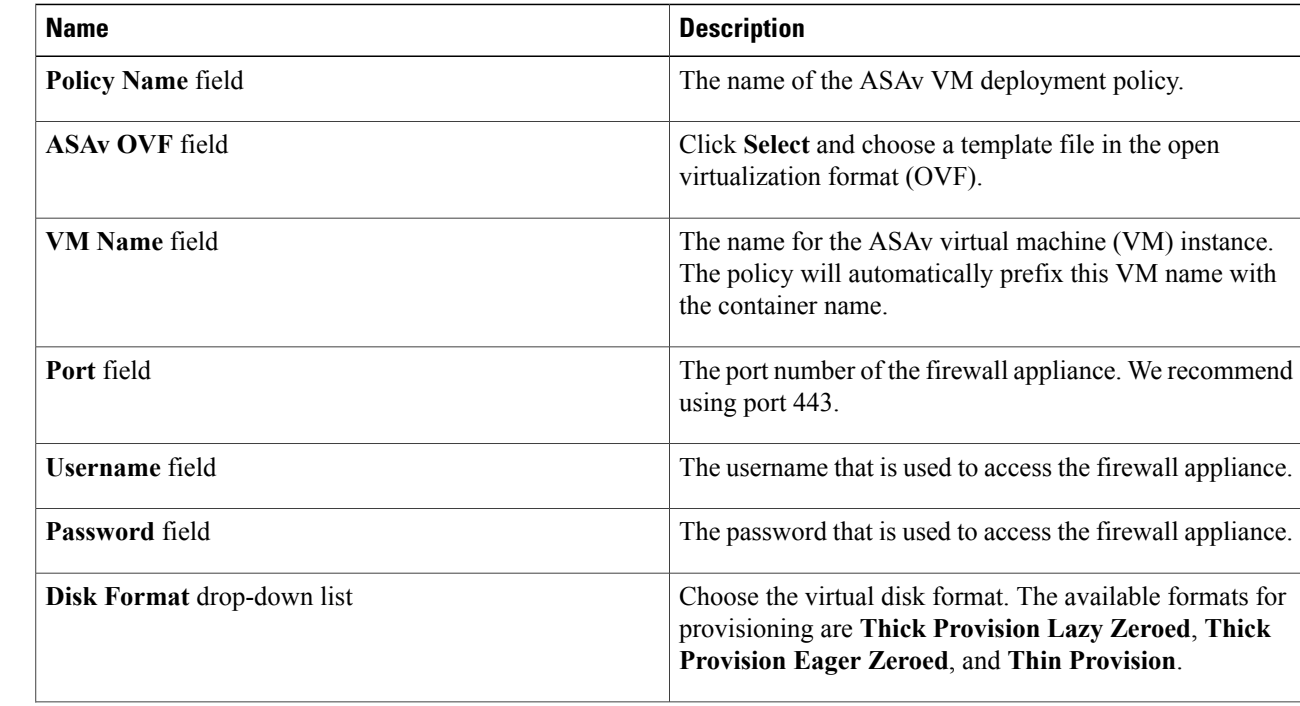

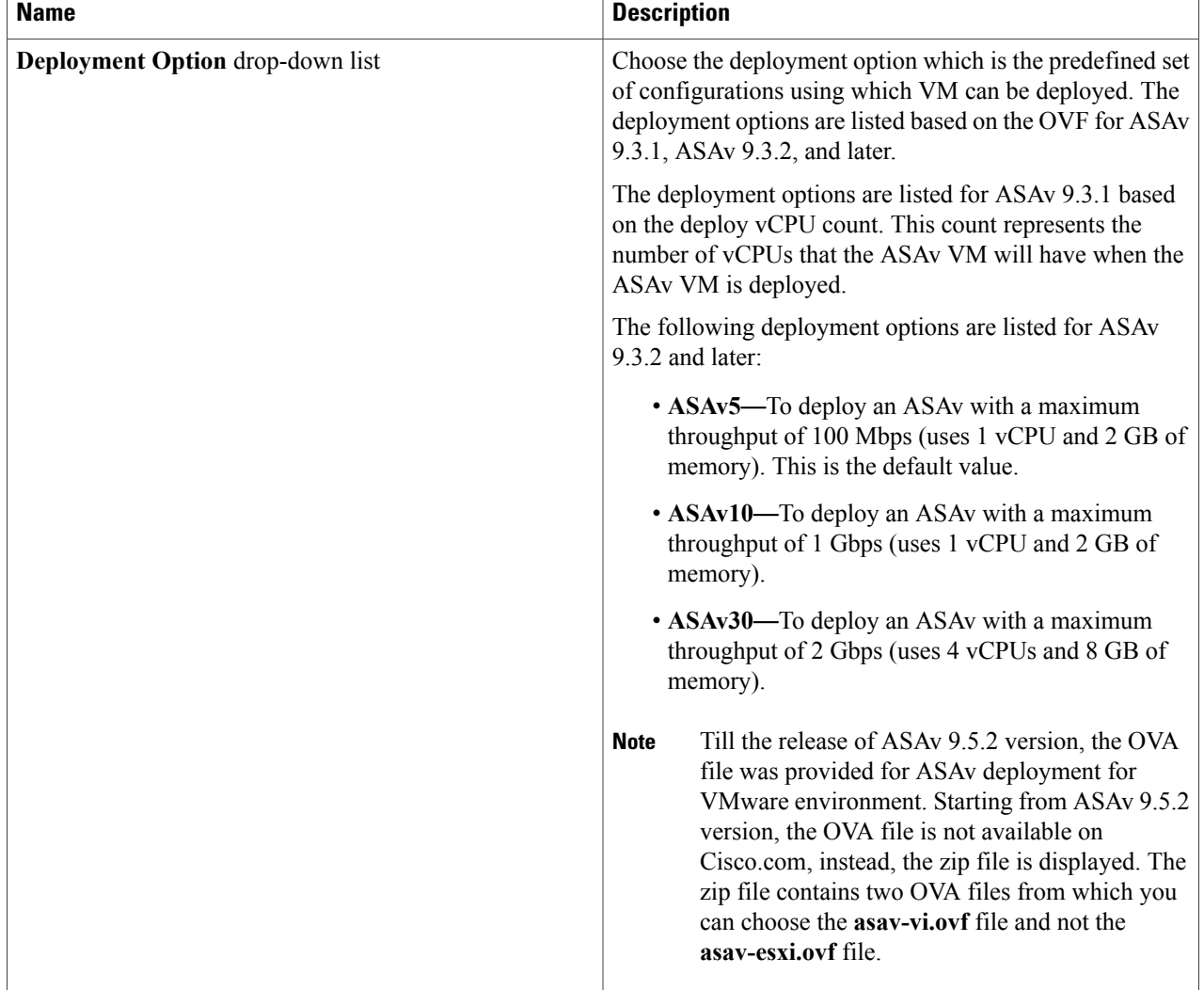

<span id="page-5-0"></span>**Step 5** Click **Submit**.

# **APIC Firewall Policy**

You can optionally create a firewall policy rule that permits network traffic over specific ports between endpoints.

When creating an application profile, you can choose to use a firewall or load balancer for each tier in an application profile. When you create an L4-L7 policy, you can choose a firewall policy from one of the firewall policies that you created in Cisco UCS Director.

I

The firewall policy is used in the following APIC tasks where you have selected firewall as service:

- Create L4-L7 Service Graph
- Add Function Node to L4-L7 Service Graph

# <span id="page-6-0"></span>**Adding an APIC Firewall Policy**

I

**Step 1** On the menu bar, choose **Policies** > **Resource Groups**. **Step 2** Click the **APIC Firewall Policy** tab. **Step 3** Click **Add**.

**Step 4** In the **Create Firewall Policy** dialog box, complete the following fields:

# **Name Description Policy Specification** pane **Name** field The name of the firewall policy. **Description** field The description of the firewall policy. **ACL(s) Specification** pane

 $\mathbf{I}$ 

I

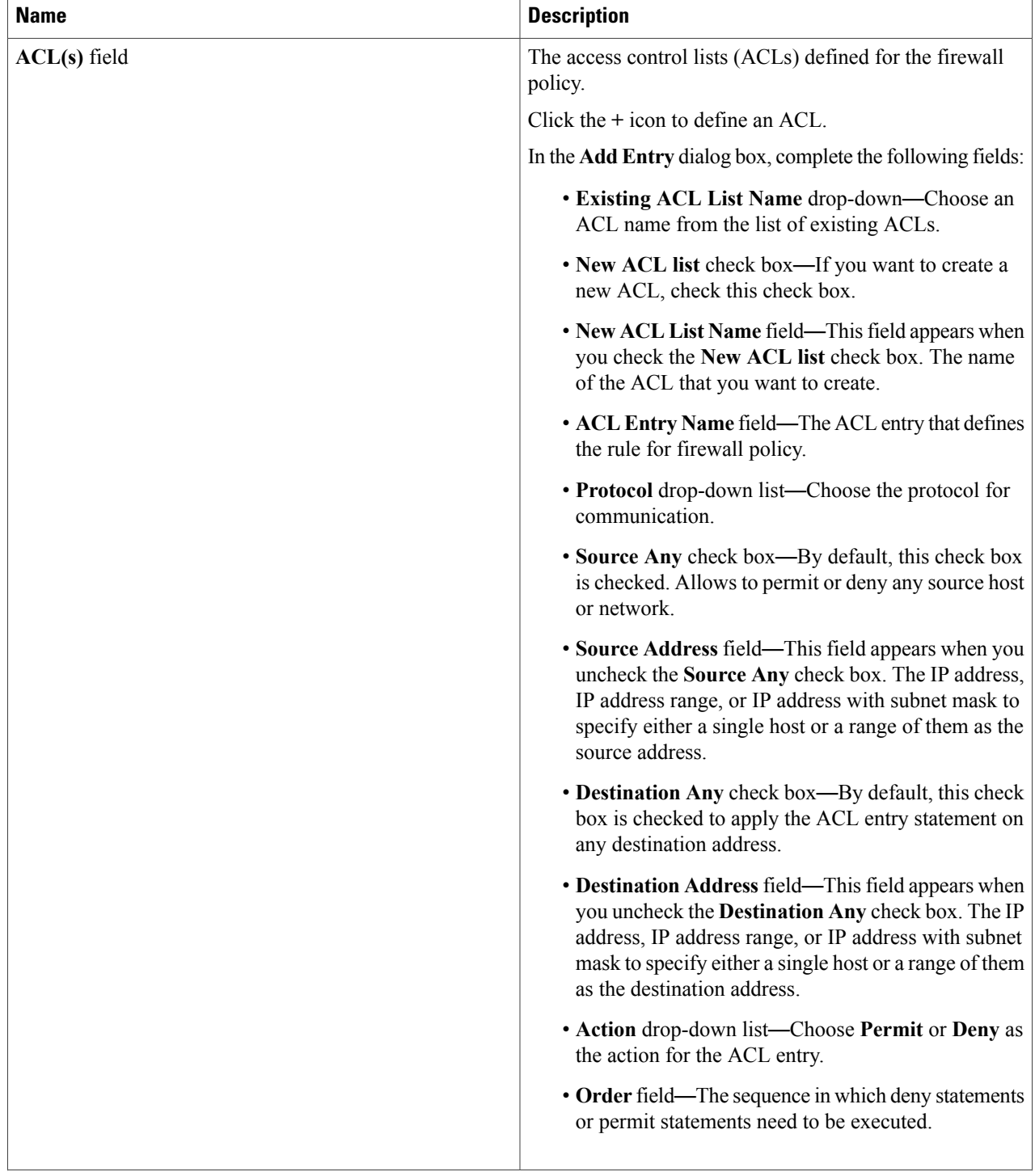

I

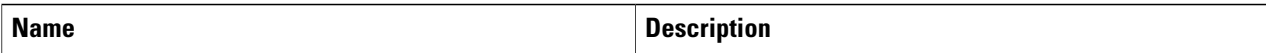

**Bridge Group Interface(s)** pane—Bridge Group Interface(s) must be configured if the firewall is operating in the transparent mode. If you do not want the overhead of security contexts, or want to maximize your use of security contexts, you can group the interfaces together in a bridge group, and then configure multiple bridge groups, one for each network.

Bridge group traffic is isolated from other bridge groups; traffic is not routed to another bridge group within the ASA, and traffic must exit the ASA before it isrouted by an external router back to another bridge group in the ASA. Although the bridging functions are separate for each bridge group, many other functions are shared between all bridge groups. For example, all bridge groups share a syslog server or AAA server configuration.

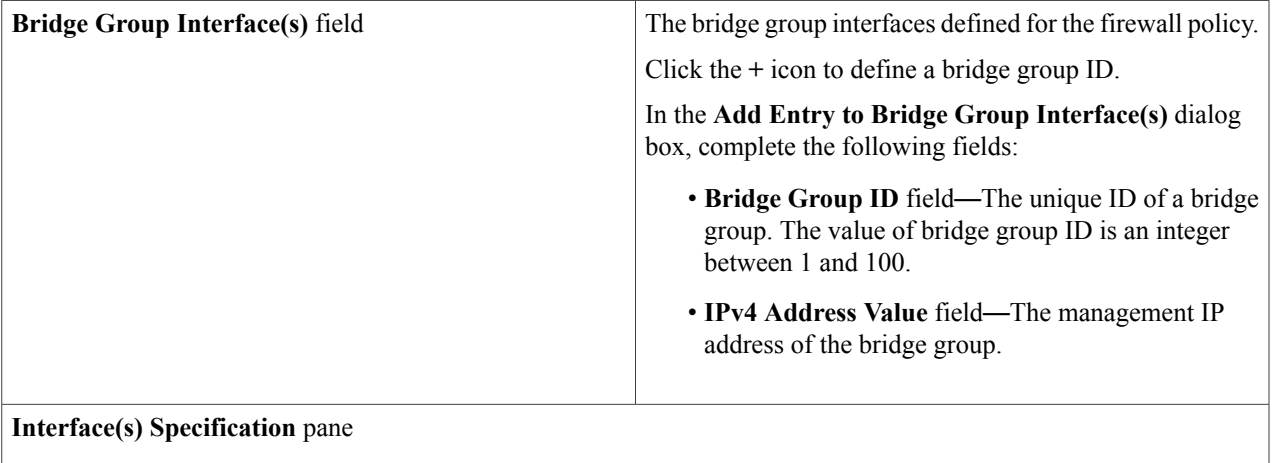

 $\mathbf{I}$ 

T

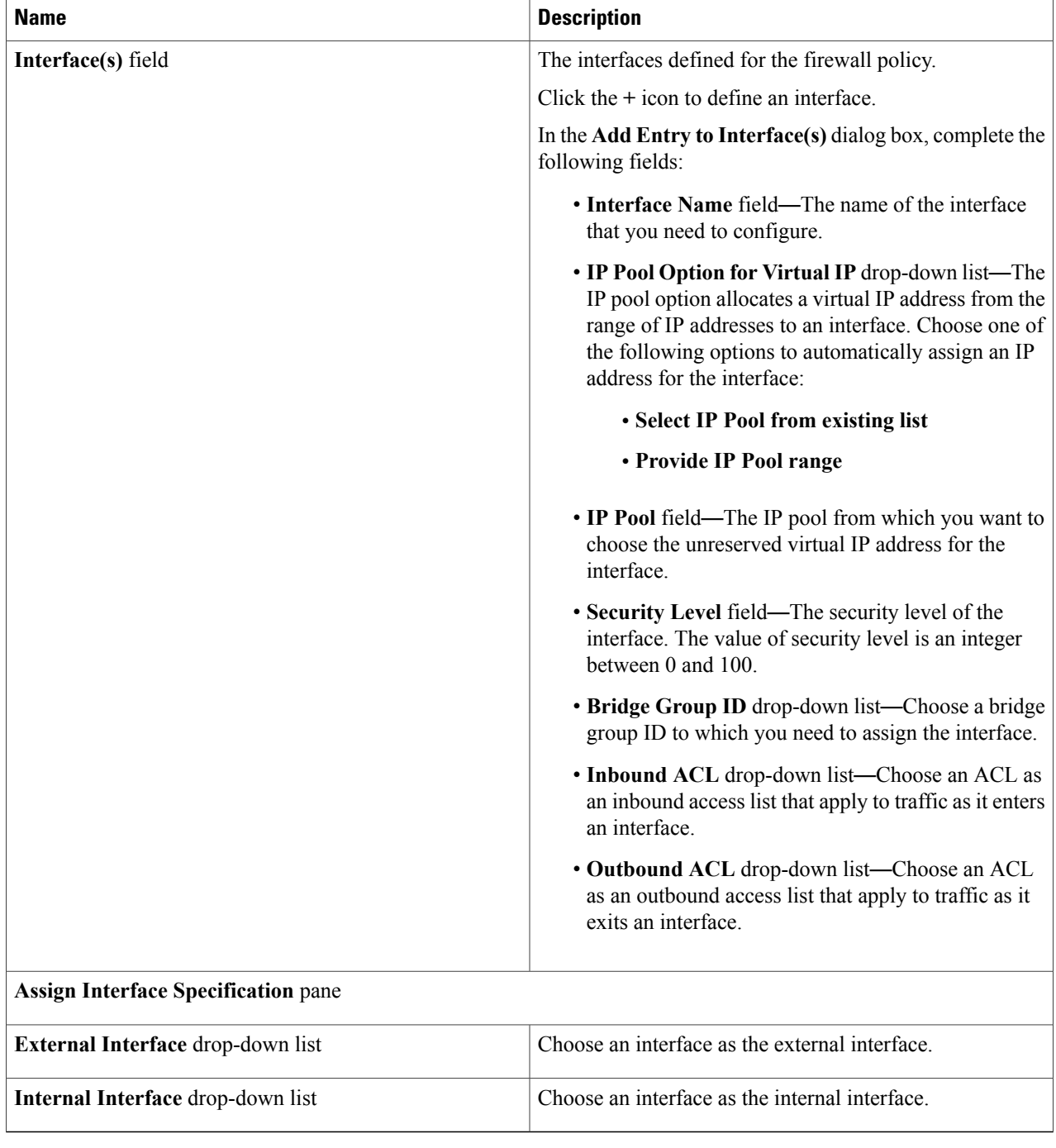

## **Step 5** Click **Submit**.

# <span id="page-10-0"></span>**APIC Network Policy**

Г

The APIC network policy is an optional policy used in the network (tier) configuration of the application profile. The APIC network policy overrides the default settings used to provision an APIC application container. You can create a policy to specify tenant or container private networks, create subnetworks, and create end point groups (EPGs).

# <span id="page-10-1"></span>**Adding an APIC Network Policy**

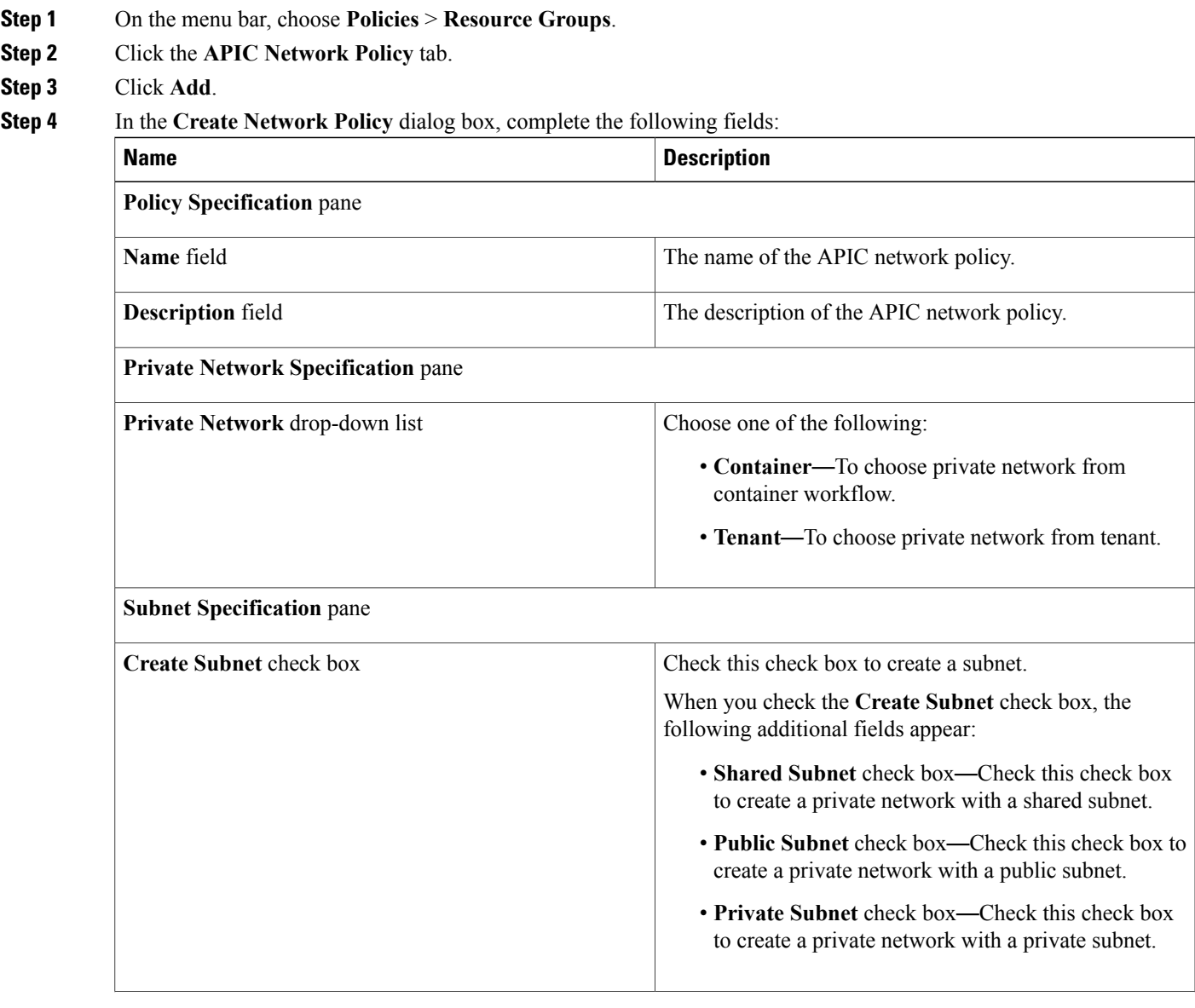

 $\mathbf l$ 

I

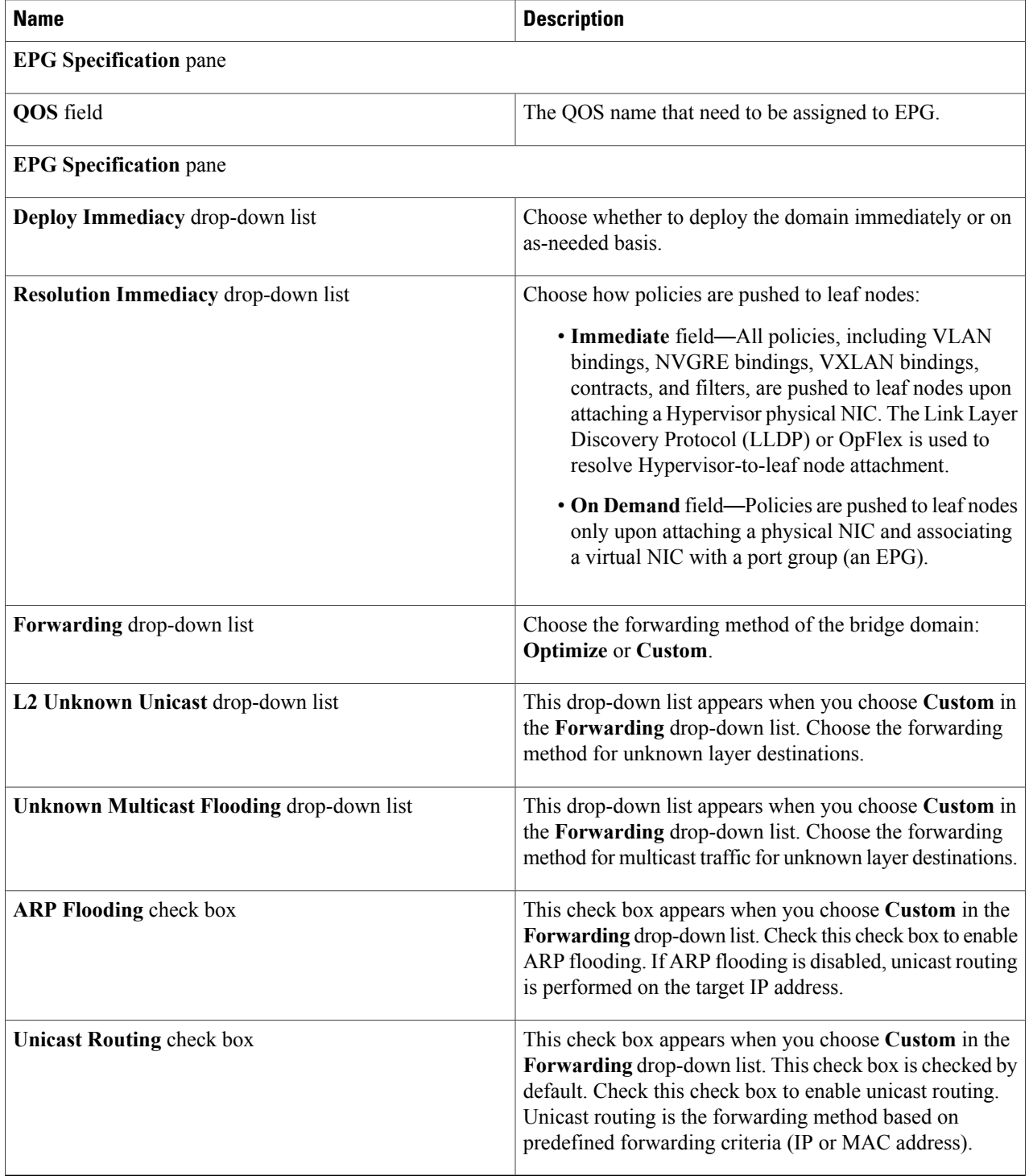

# **Step 5** Click **Submit**.

# <span id="page-12-0"></span>**Layer 4 to Layer 7 Service Policy**

The APIC has an open northbound API that allows you to not only provision services in the fabric, but also to provision Layer 4 to Layer 7 services, such as firewall and load balancer, that attach to the fabric.

# <span id="page-12-1"></span>**Adding a Layer 4 to Layer 7 Service Policy**

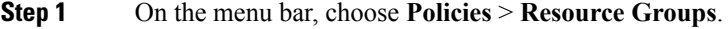

- **Step 2** Click the **L4 - L7 Service Policy** tab.
- **Step 3** Click **Add**.

Π

### **Step 4** In the **Add L4-L7 Service Policy** dialog box, complete the following fields:

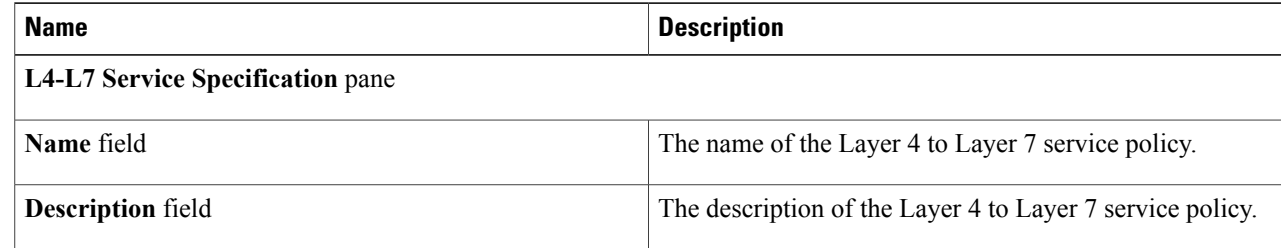

I

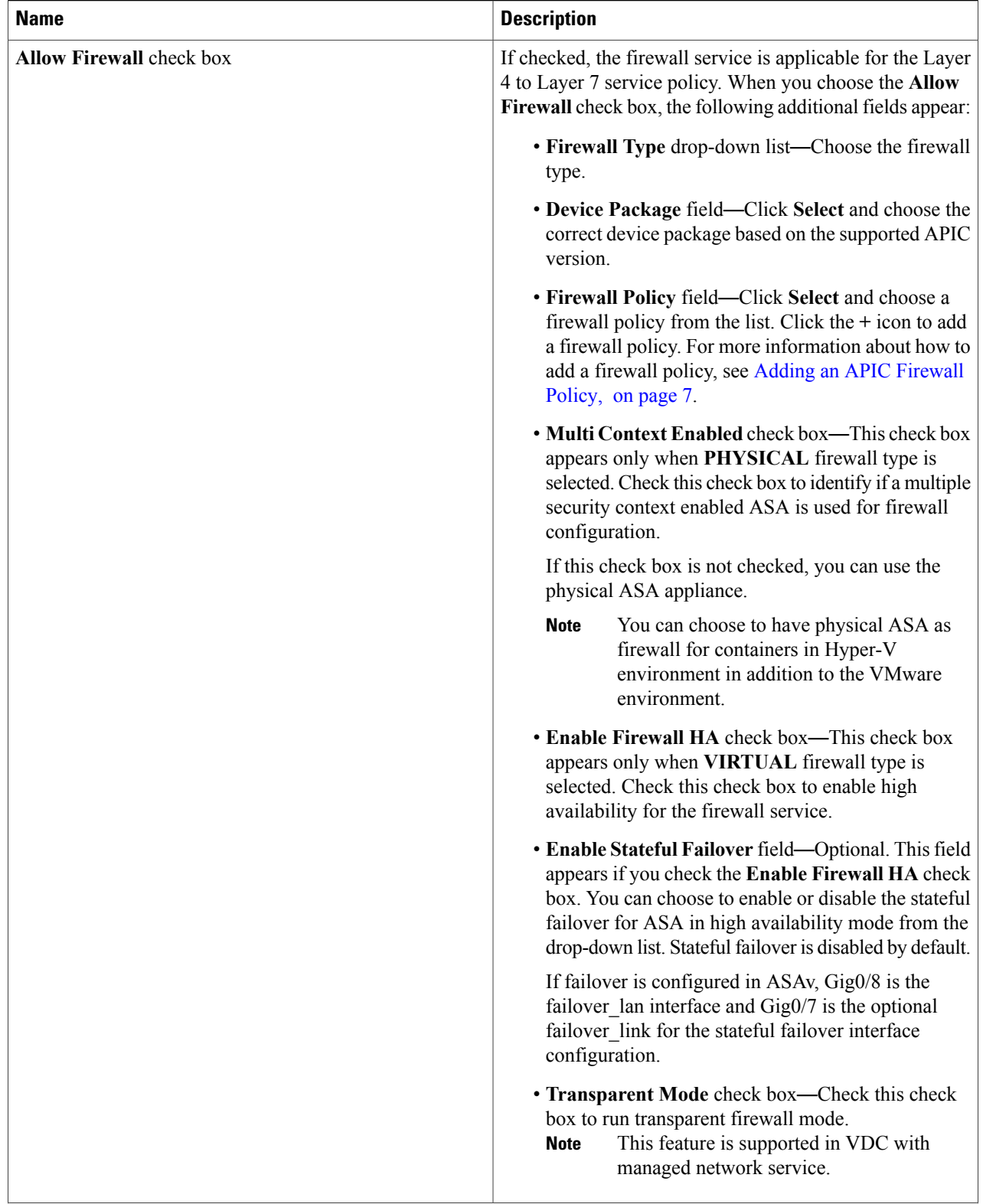

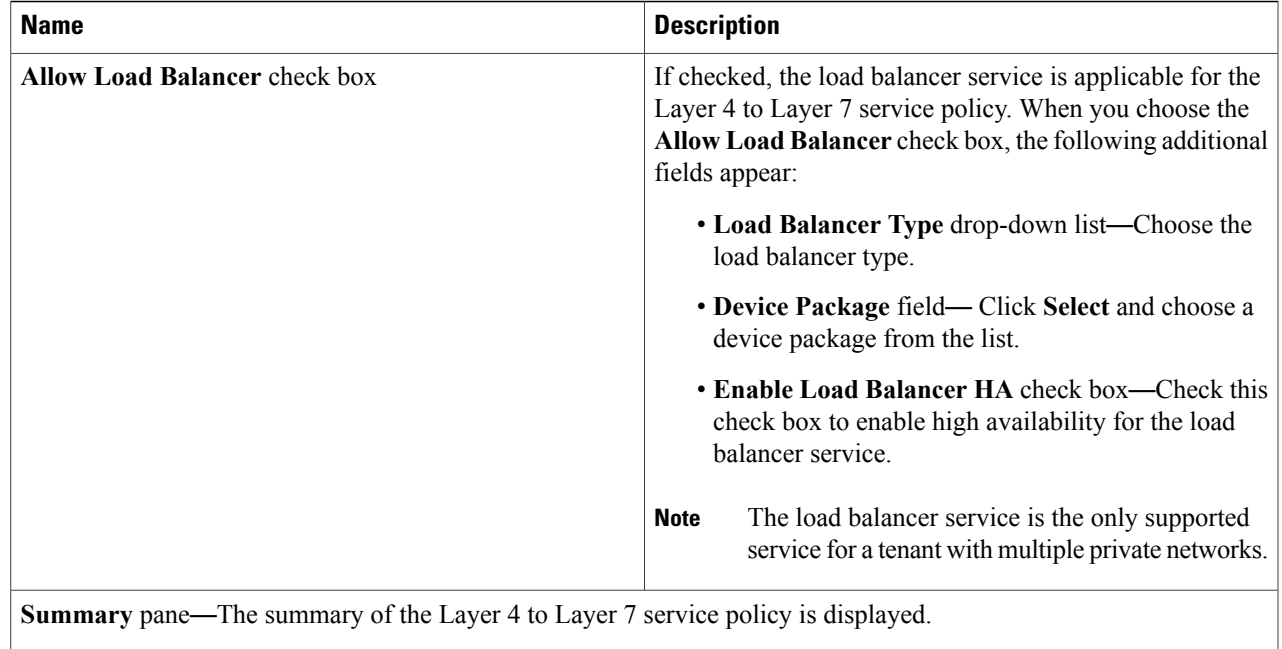

## <span id="page-14-0"></span>**Step 5** Click **Submit**.

# **Network Device System Parameters Policy**

Network device system parameters policy sets the NTP and SNMP parameters that are needed to be configured on a load balancer (LB) device. The network device system parameters policy is optionally selected during creation of a Layer 4 to Layer 7 service policy to define the NTP and SNMP parameters for configuring a LB device.

While provisioning an APIC container, you have to choose the application profile with the created Layer 4 to Layer 7 service policy so that the corresponding NTP and SNMP parameters are set on device clusters in APIC and configured on the LB device.

# **Adding a Network Device System Parameters Policy**

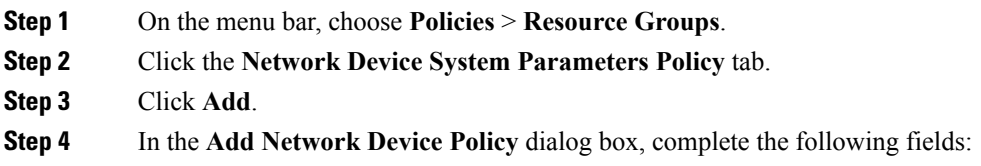

I

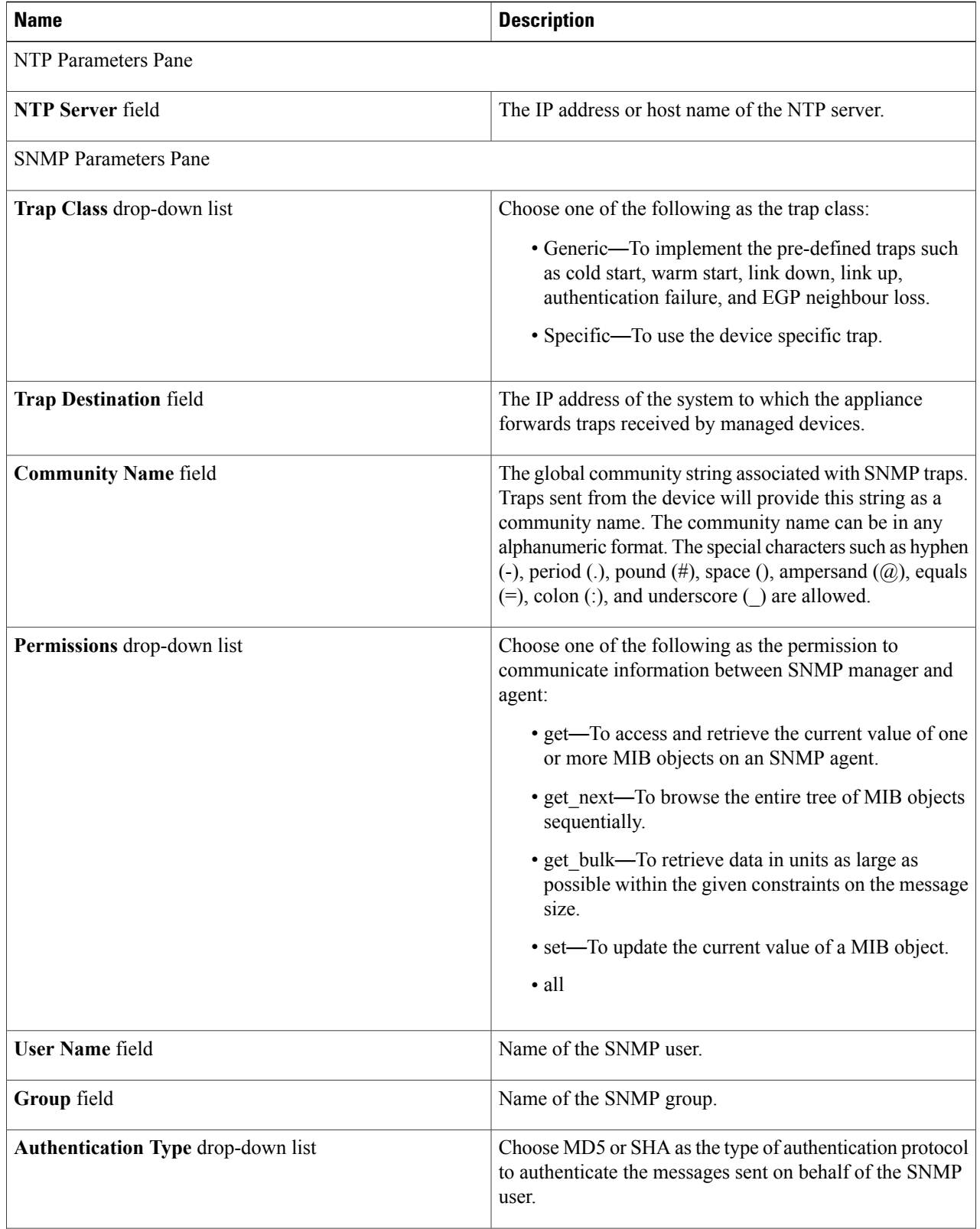

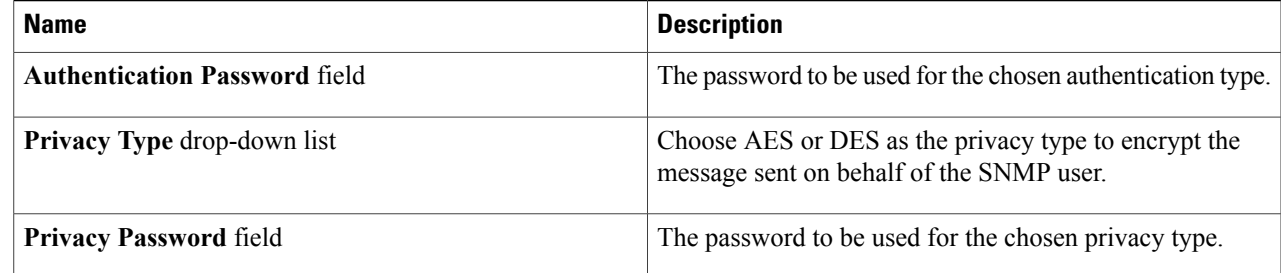

#### **Step 5** Click **Submit**.

## **What to Do Next**

You choose the network device policy during creation of a Layer 4 to Layer 7 service policy to define the NTP and SNMP parameters for configuring a LB device.

# <span id="page-16-0"></span>**Application Profiles**

An application profile is a description of the infrastructure required for the deployment of an application. These infrastructure requirements include bare metal configurations, virtual machines (VMs), L4-L7 policies, and connection policies.

 $\overline{\mathscr{C}}$ 

Π

**Note** You can perform a container provisioning either in the VMware environment or Hyper-V environment.

The following image explains the dependencies of the application profile:

1

305747 Application Profile – Dependencies

**Figure 2: Application Profile** — **Dependencies**

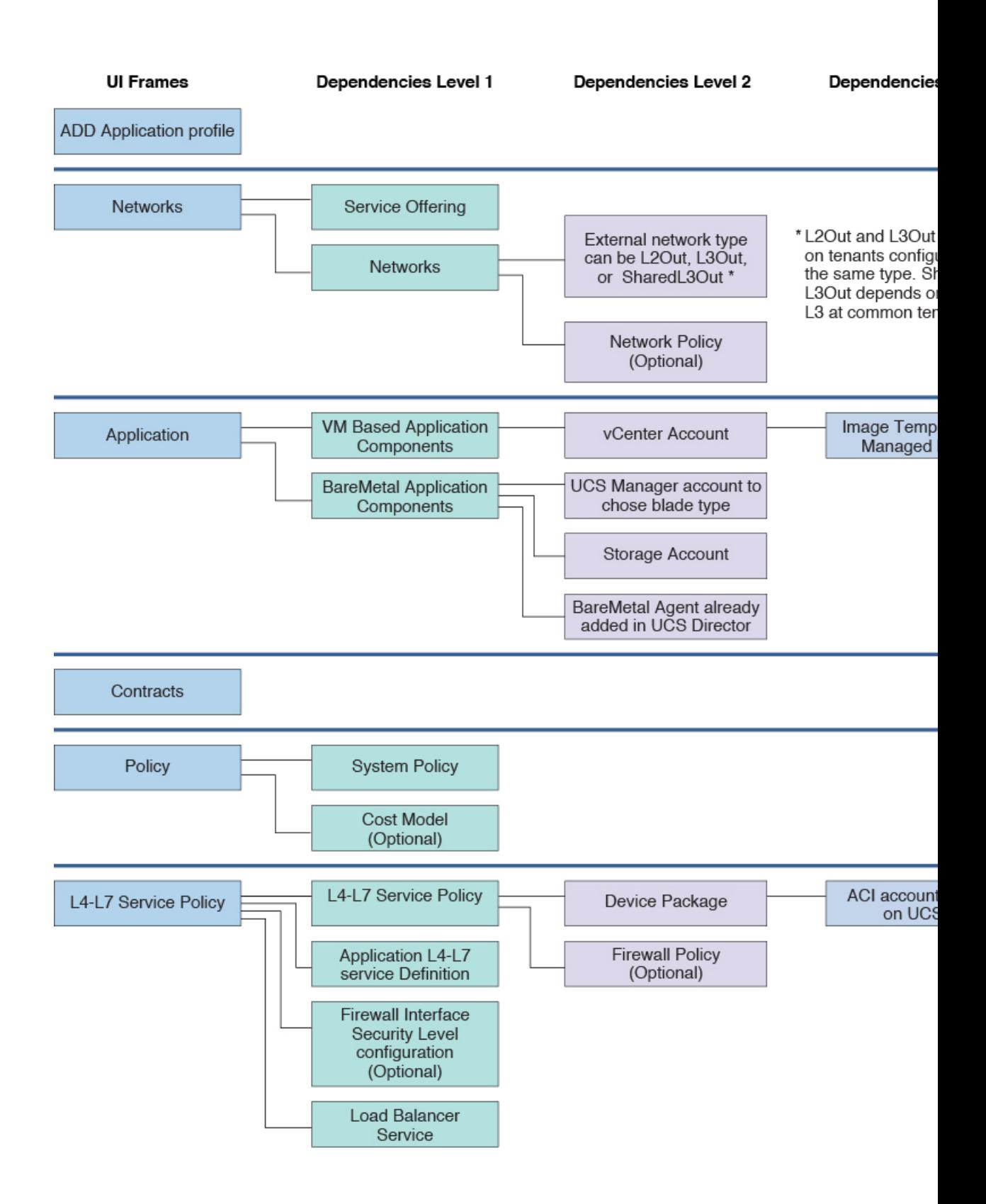

# <span id="page-19-0"></span>**Adding an Application Profile**

### **Step 1** On the menu bar, choose **Policies** > **Resource Groups**.

## **Step 2** Click the **Application Profile** tab.

The application profiles that are available in Cisco UCS Director appear. Choose an application profile and click **View** to view the name, description, and service offering of the application profile.

When you choose an application profile and click **View Details**, the following tabs appear:

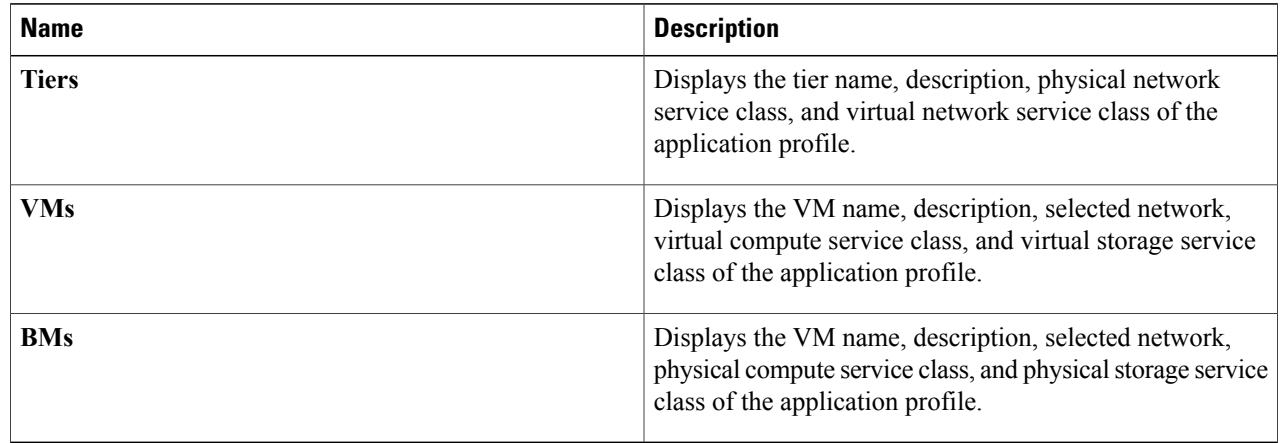

# **Step 3** Click **Add**.

### **Step 4** In the **Add Application Profile** dialog box, complete the following fields:

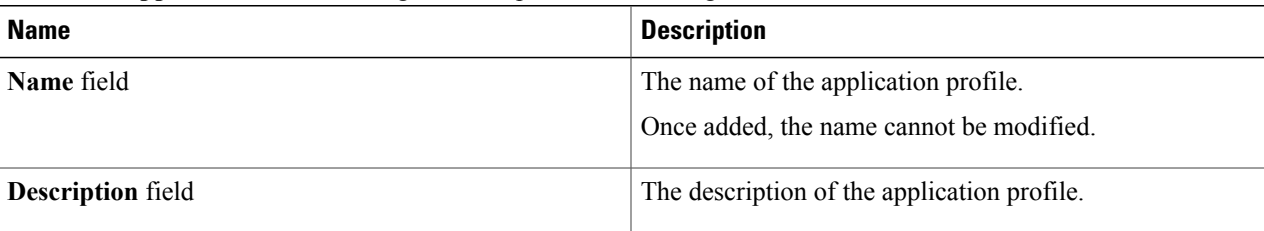

### **Step 5** Click **Next**.

## **Step 6** In the **Networks** screen, complete the following fields:

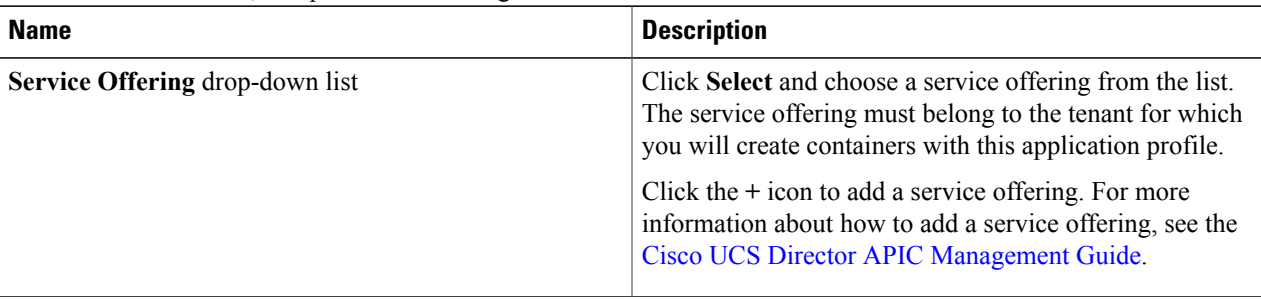

 $\mathbf I$ 

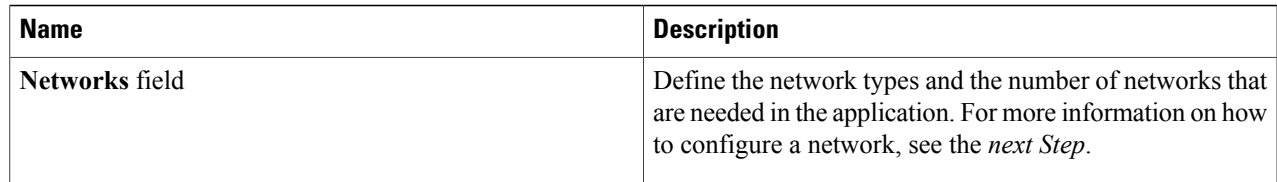

# **Step 7** (Optional). In the Network field of the **Networks** screen, click the **+** icon to configure the tier for application. In the **Add Entry to Networks** dialog box, complete the following fields:

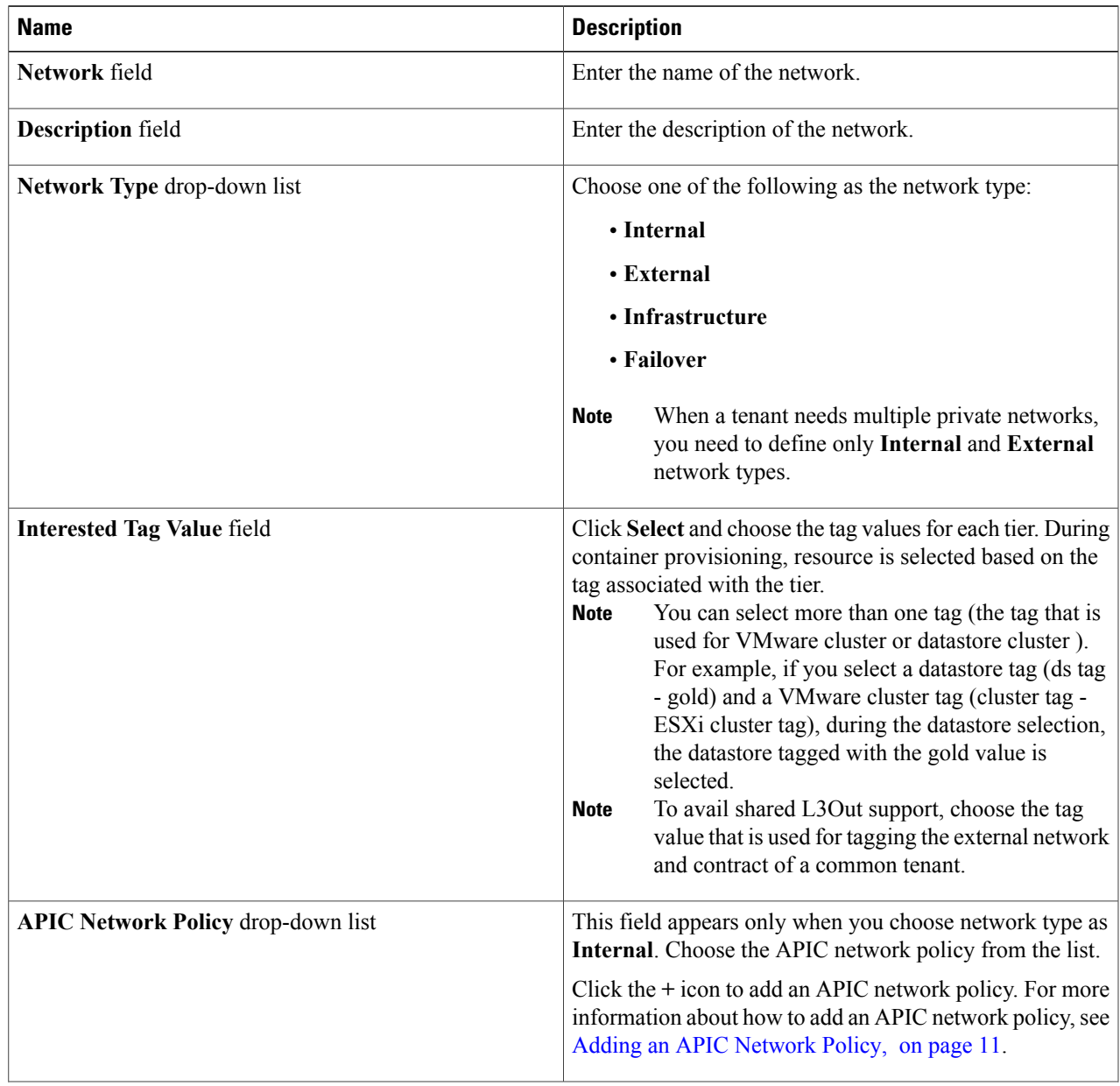

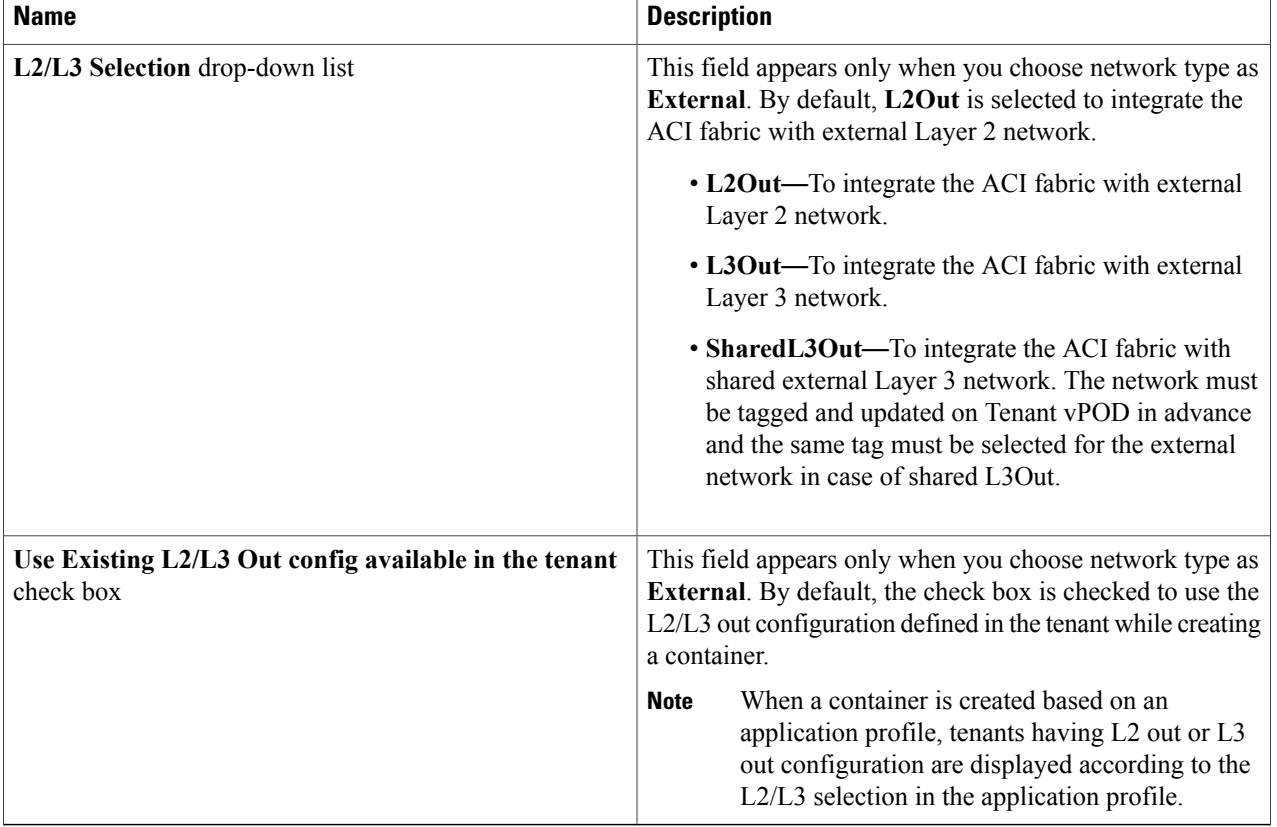

# **Step 8** Click **Next**.

- **Step 9** In the **Application** screen, do the following:
	- a) In the **VM Based Application Components** field, click the **+** icon.
	- b) In the **Add Entry to VM Based Application Components** dialog box, complete the following fields:

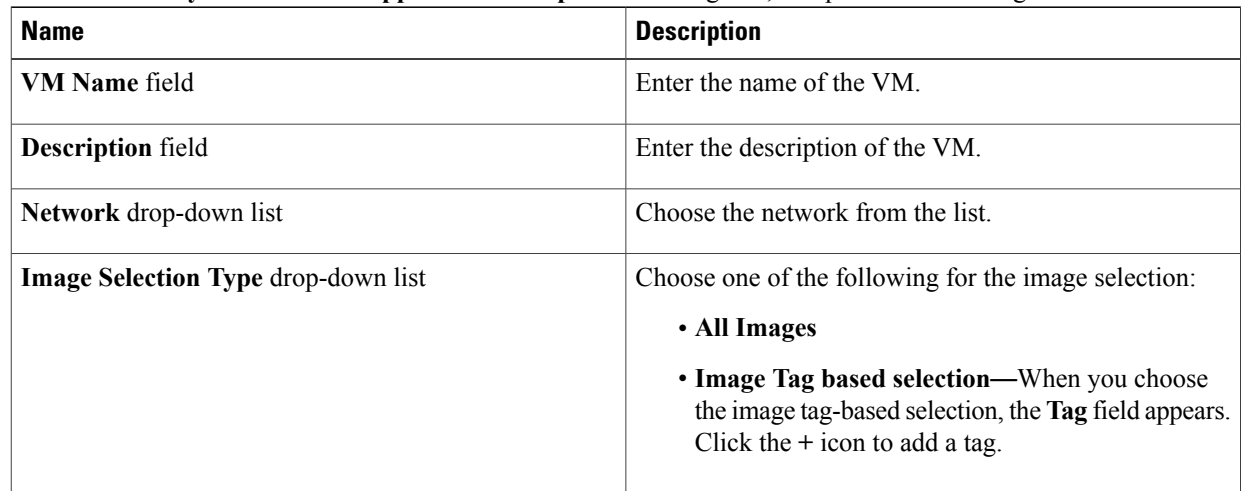

Τ

 $\mathbf I$ 

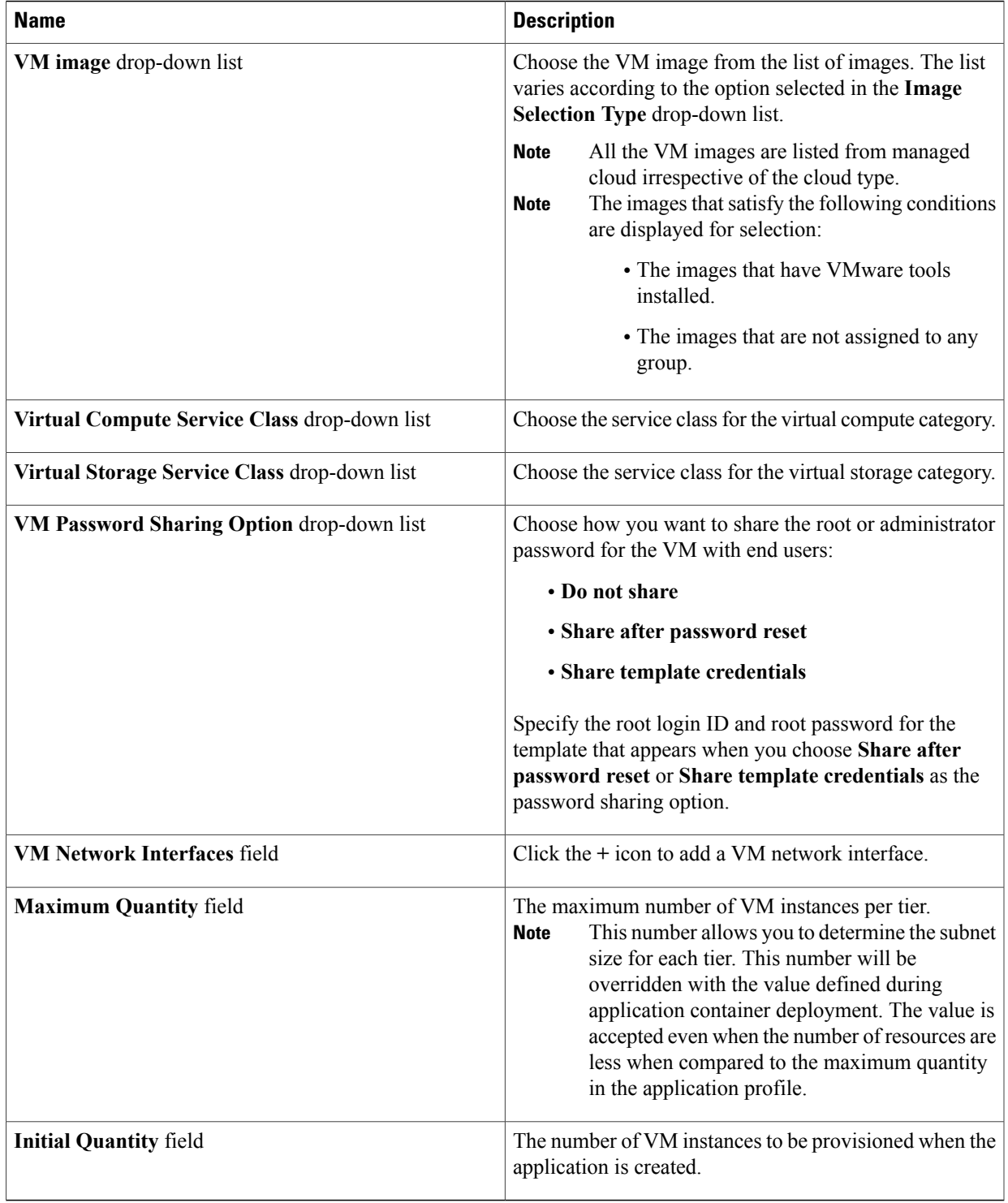

- c) Click **Submit**.
- **Step 10** In the **Application** screen, do the following:
	- a) In the **Bare Metal Application Components** field, click the **+** icon.
	- b) In the **Add Entry to Bare Metal Application Components** dialog box, complete the following fields:

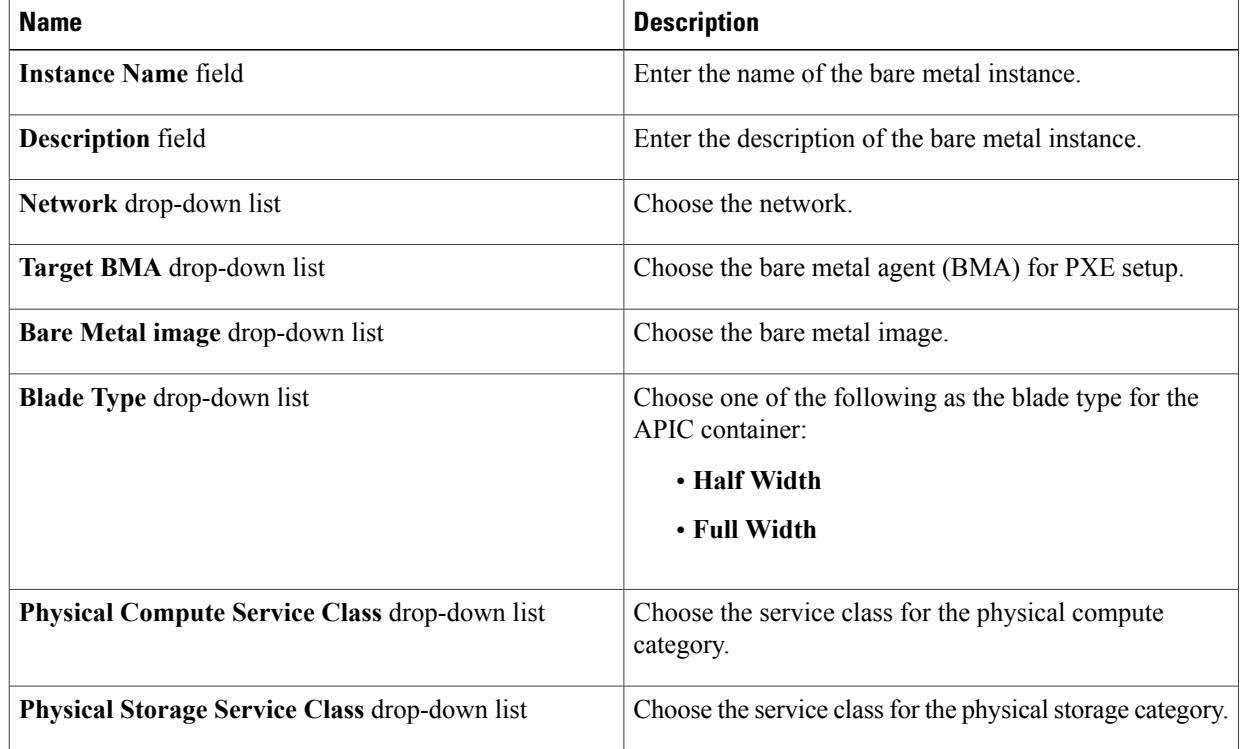

### c) Click **Submit**.

## **Step 11** Click **Next**.

**Step 12** In the **Contracts** screen, you can define the rule for communication in multi-tier applications.

Contracts are policies that enable inter-End Point Group (inter-EPG) communication. These policies are the rules that specify communication between application tiers. If no contract is attached to the EPG, inter-EPG communication is disabled by default. No contract is required for intra-EPG communication because intra-EPG communication is always allowed.

A contract can contain multiple subjects. A subject can be used to realize uni- or bidirectional filters. A unidirectional filter is a filter that is used in one direction, either from consumer-to-provider (IN) or from provider-to-consumer (OUT) filter. A bidirectional filter is the same filter that is used in both directions. It is not reflexive.

A new contract is created for each source-to-destination network pair. For example, if there are multiple rules defined between Web tier as source and application tier as destination network, a single contract will be created on APIC to hold the contract information between Web tier as source and application tier as destination network.

For a contract, a new subject is created if the rule defines unidirectional or bidirectional filter. A subject is reused for multiple rules under same contract depending on whether rule includes unidirectional or bidirectional filter.

A new filter is created for a specific rule. A new filter rule is created for every rule defined between networks.

Click the **+** icon to add the communication protocol details:

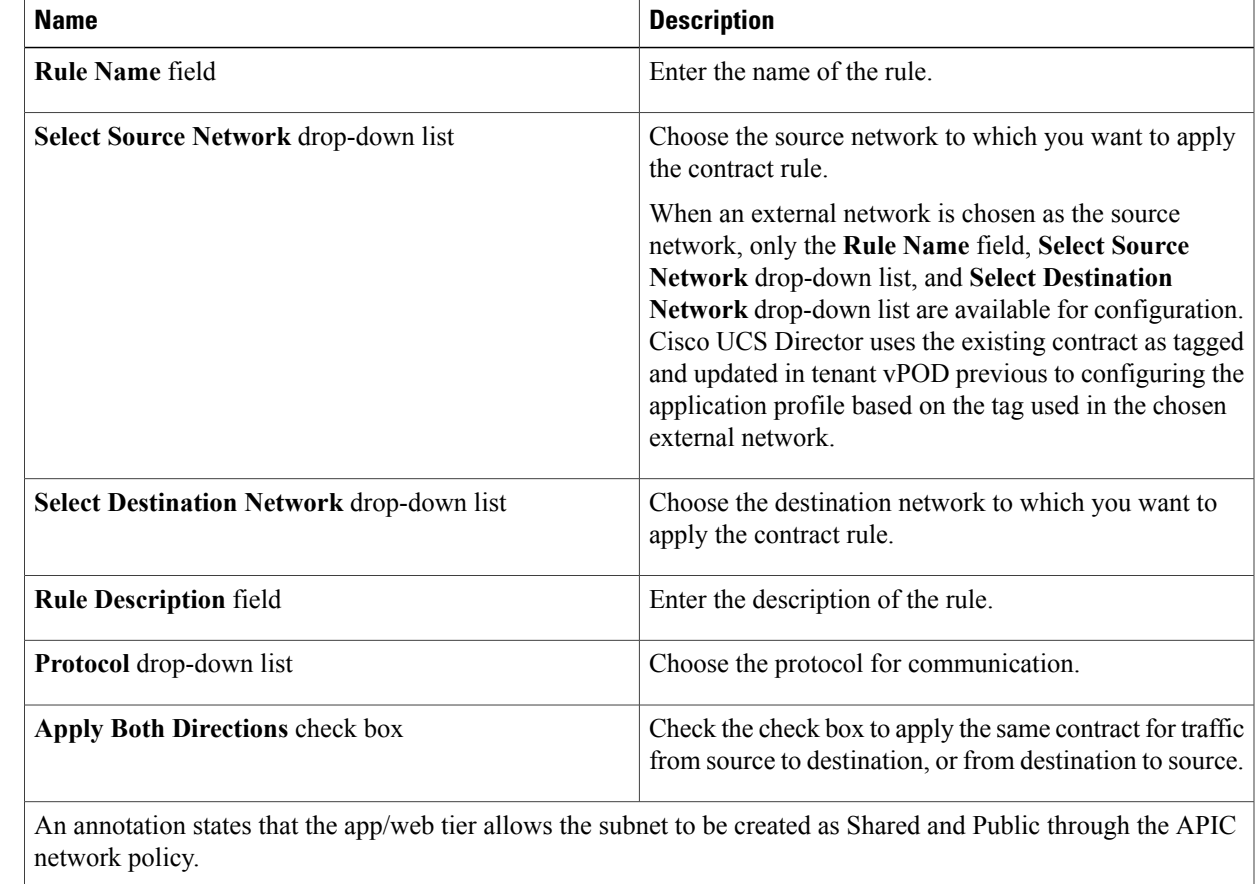

### a) In the **Add Entry to Contracts** dialog box, complete the following fields:

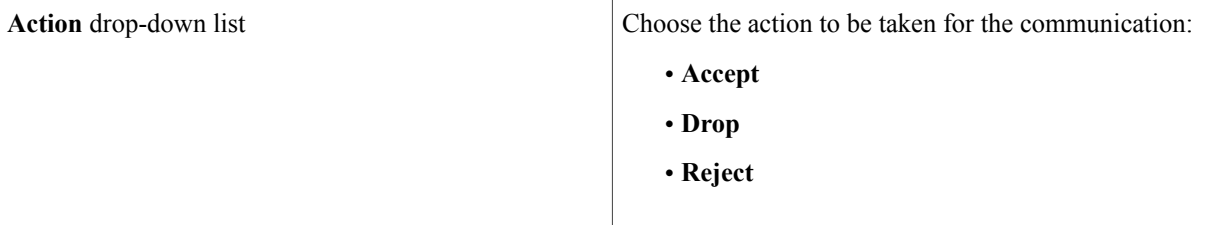

### b) Click **Submit**.

### **Step 13** Click **Next**.

Π

- **Step 14** In the **Policy** screen, do the following:
	- a) Choose a policy from the **VMware System Policy** drop-down list.
	- b) Click the **+** icon to add a new policy to the system policy drop-down list.
	- c) In the **System Policy Information** dialog box, complete the following fields:

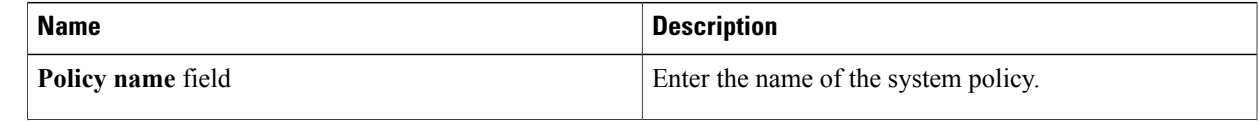

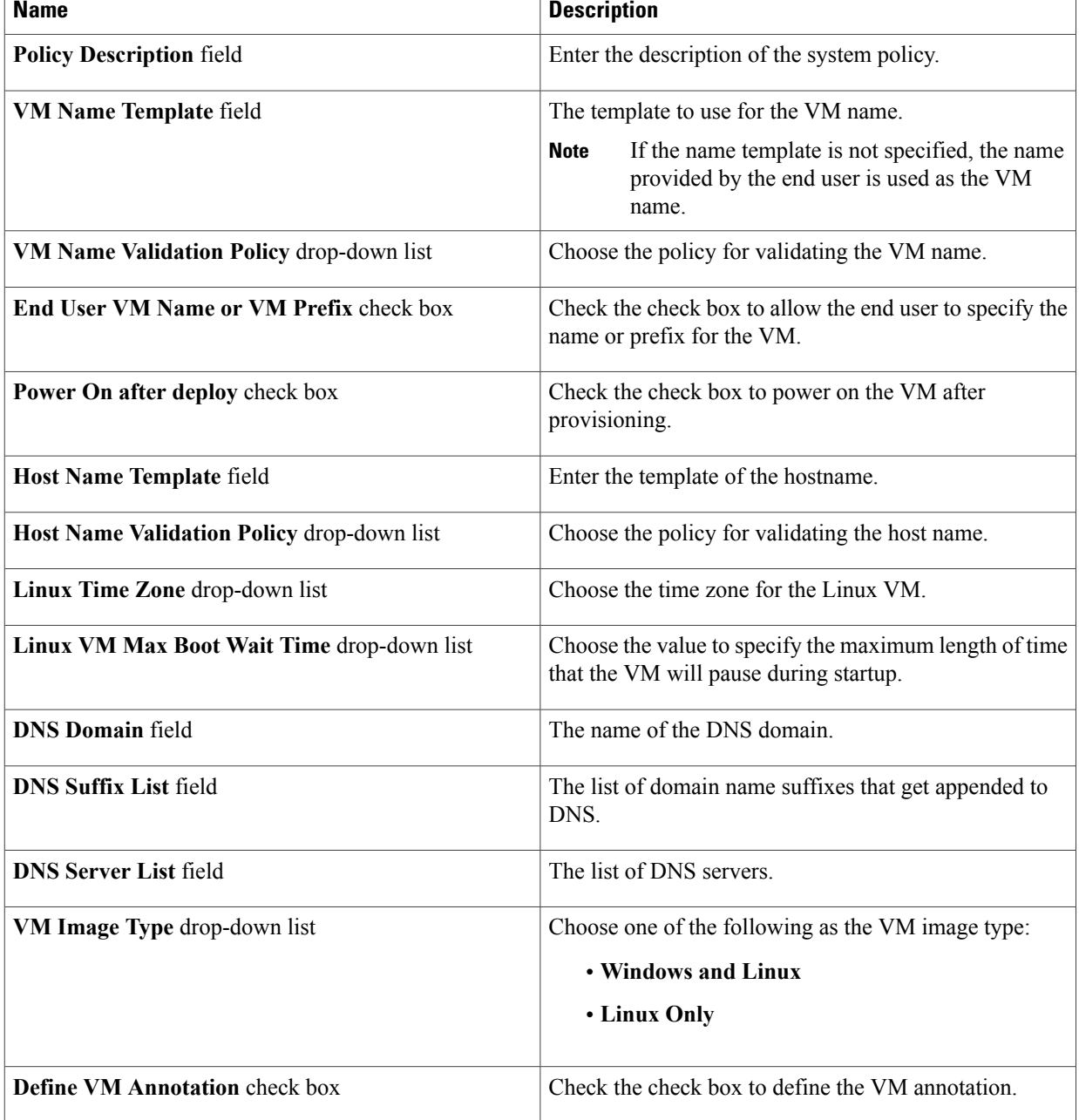

## d) Click **Close**.

- e) Choose a cost model from the **Cost Model** drop-down list to compute the chargeback.
- f) Choose the HyperV deployment policy for the HyperV container provision from the **HyperV Deployment Policy** drop-down list.

I

- g) Click **Next**.
- **Step 15** In the **L4-L7 Service Policy** screen, check the **Configure L4-L7 Service** check box to configure the Layer 4 to Layer 7 service in the application profile. If the **Configure L4-L7 Service** check box is checked, the following fields appear:

 $\mathsf I$ 

- a) **L4-L7 Service Policy** drop-down list—Choose the Layer 4 to Layer 7 service policy from the list. Click the **+** icon to add a Layer 4 to Layer 7 service policy.For more information about how to add a Layer 4 to Layer 7 service policy, see [Adding](#page-12-1) a Layer 4 to Layer 7 Service Policy, on page 13.
- b) **Application L4-L7 Service Definition** field—Click the **+** icon. In the **Add Entry to Application L4-L7 Service Definition** dialog box, complete the following fields:

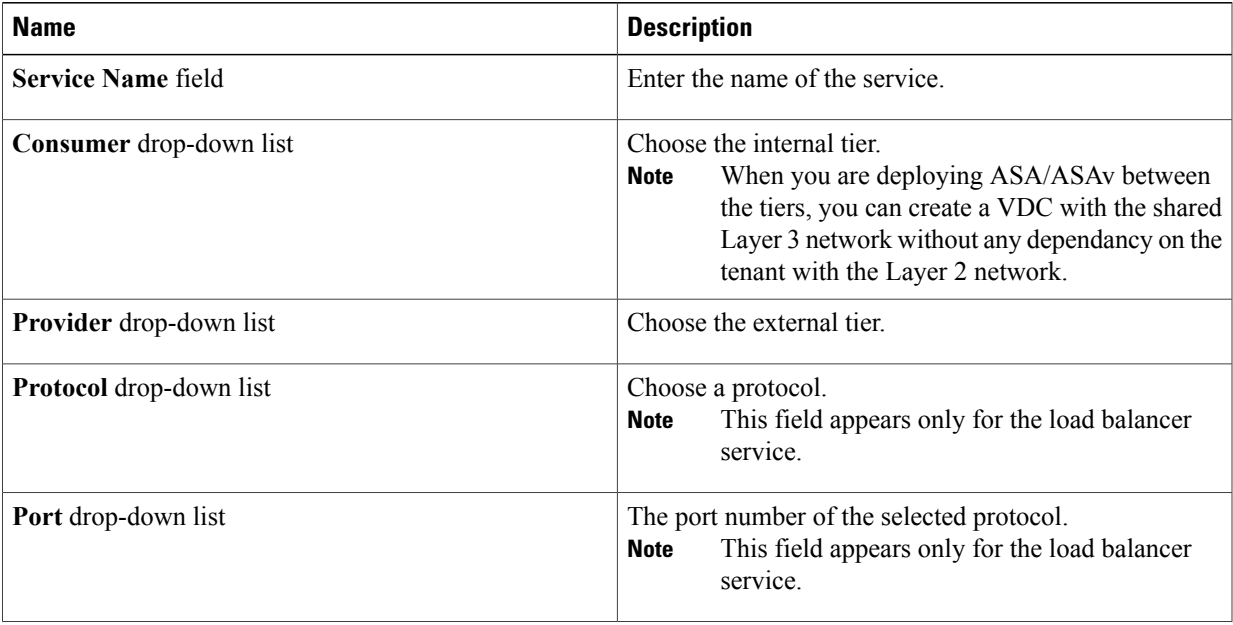

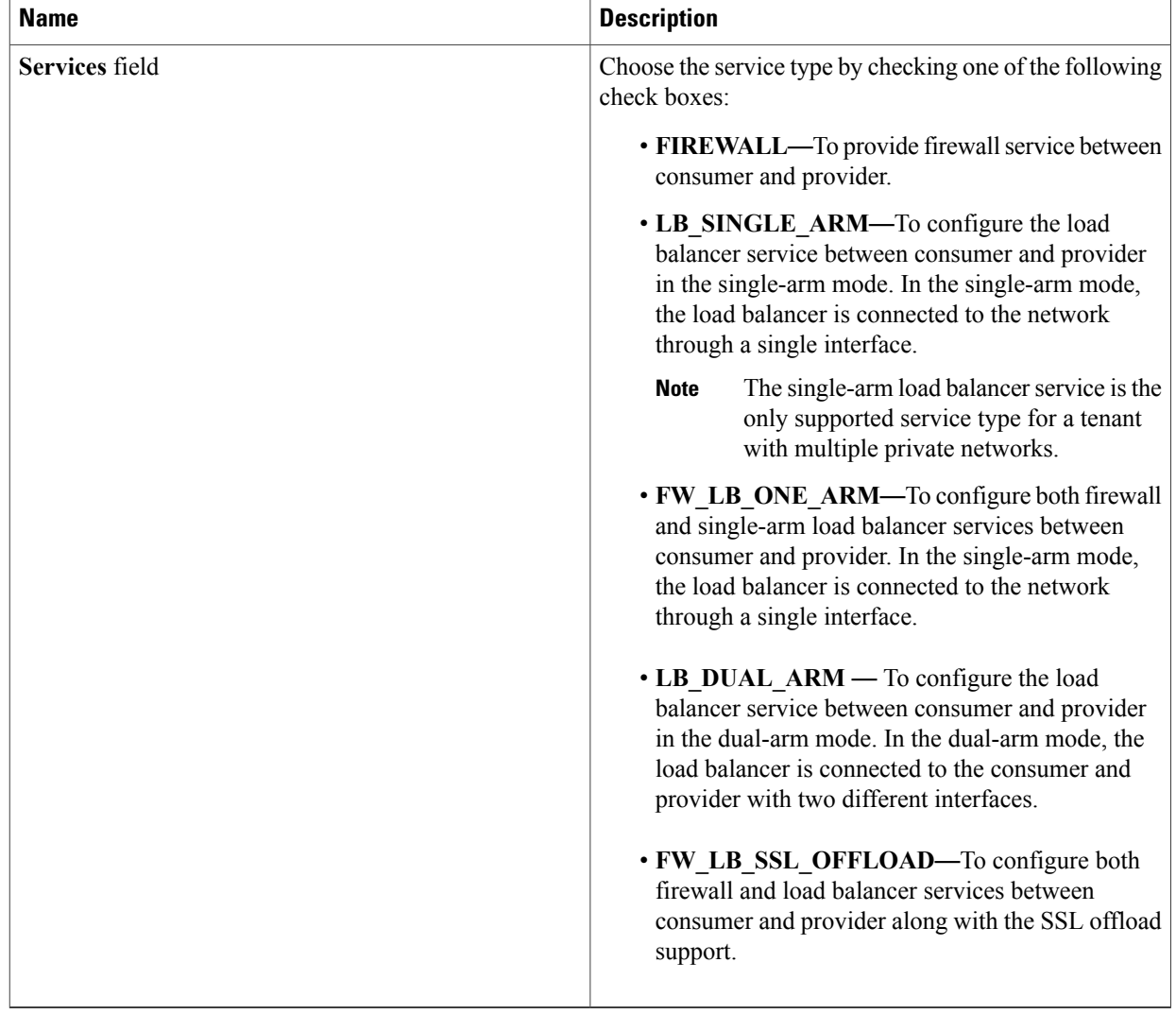

c) Check the **Customize FirewallSecurity For Tiers** check box to customize the firewall security for the network tiers in the application profile. The **Firewall Security Levels** field displays the security level configured for the tiers. Choose a tier and click the edit icon to edit the security level.

T

**Step 16** Click **Submit**.

# **Cloning an Application Profile**

## **Step 1** On the menu bar, choose **Policies** > **Resource Groups**.

- **Step 2** Click the **Application Profile** tab.
- **Step 3** Choose an application profile.
- **Step 4** Click **Clone**.

## **Step 5** In the **Clone Application Profile** dialog box, complete the following fields:

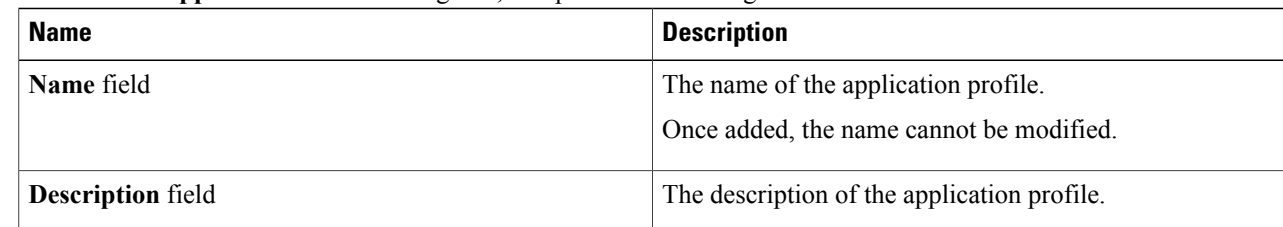

### **Step 6** Click **Next**.

Π

# **Step 7** In the **Networks** screen, complete the following fields:

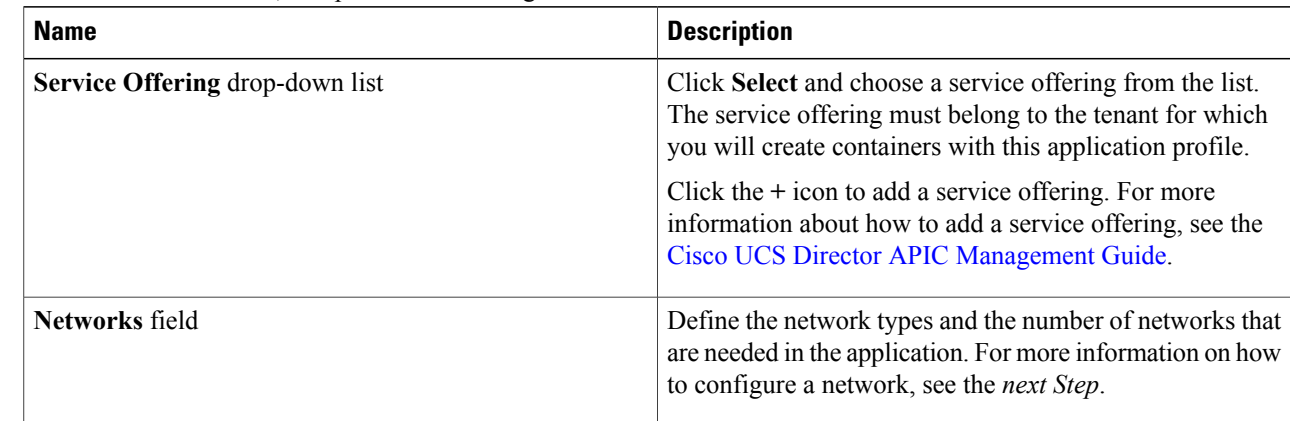

## **Step 8** (Optional). In the Network field of the **Networks** screen, click the **+** icon to configure the tier for application. In the **Add Entry to Networks** dialog box, complete the following fields:

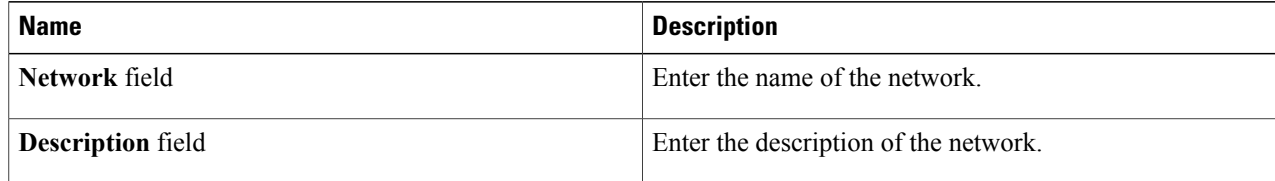

 $\mathbf l$ 

T

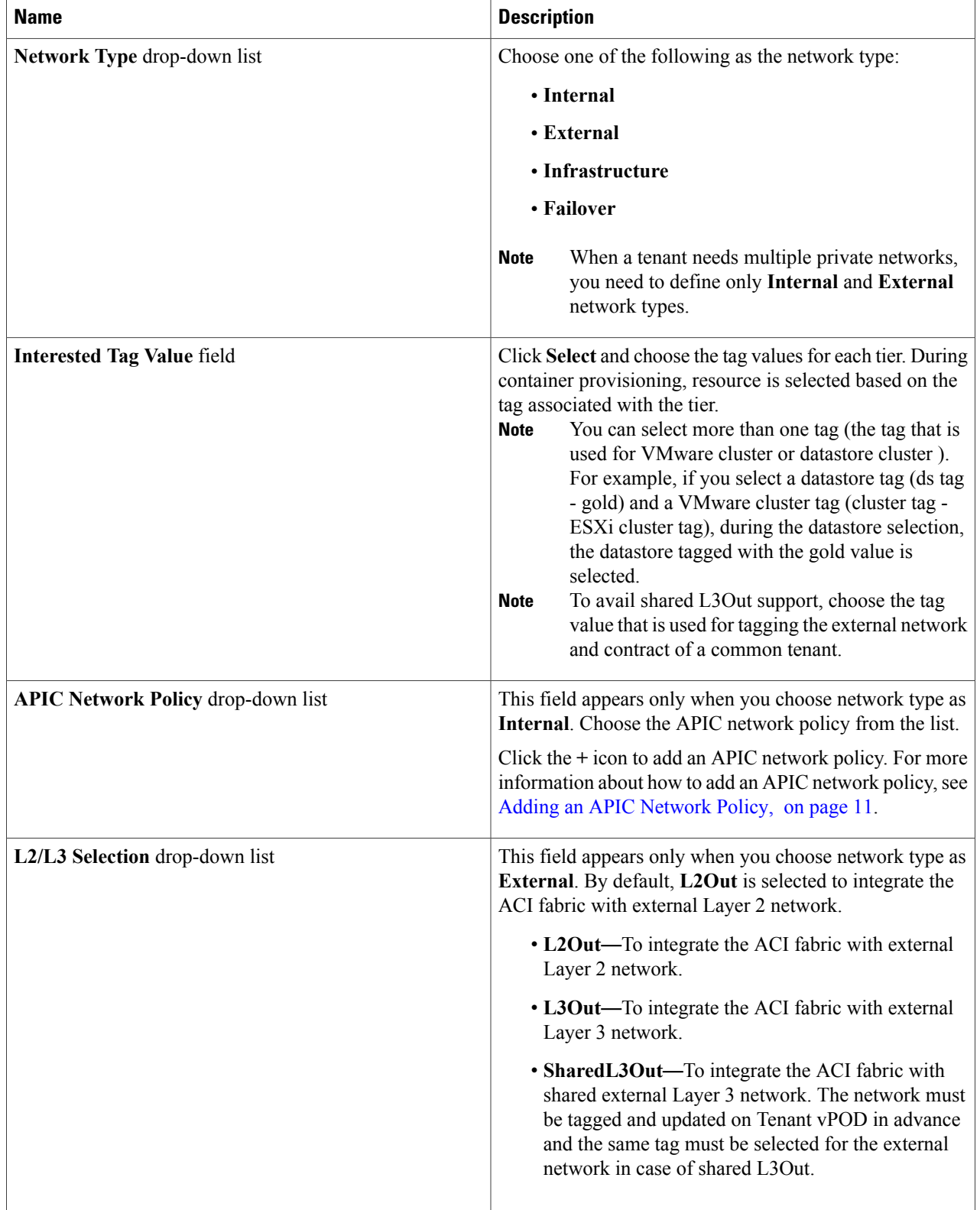

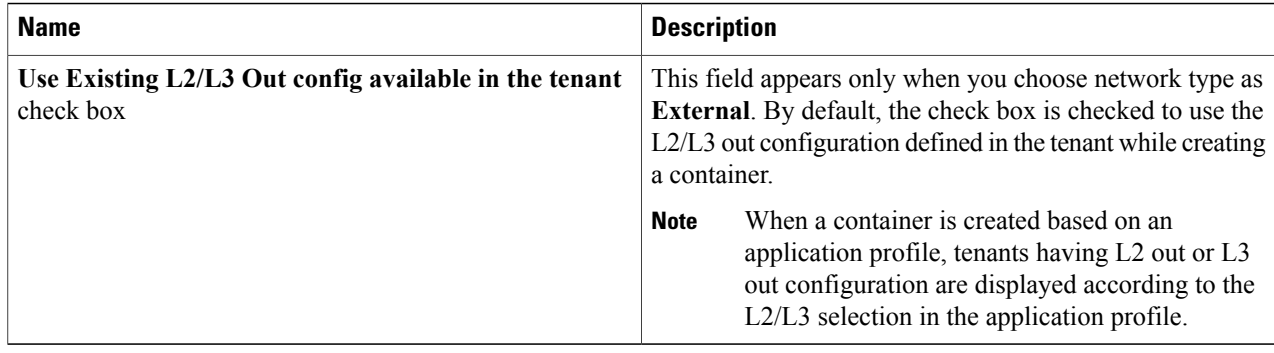

## **Step 9** Click **Next**.

 $\mathsf I$ 

- **Step 10** In the **Application** screen, add VM-based application components:
	- a) Click the **+** icon.
	- b) In the **Add Entry to VM Application Components** dialog box, complete the following fields:

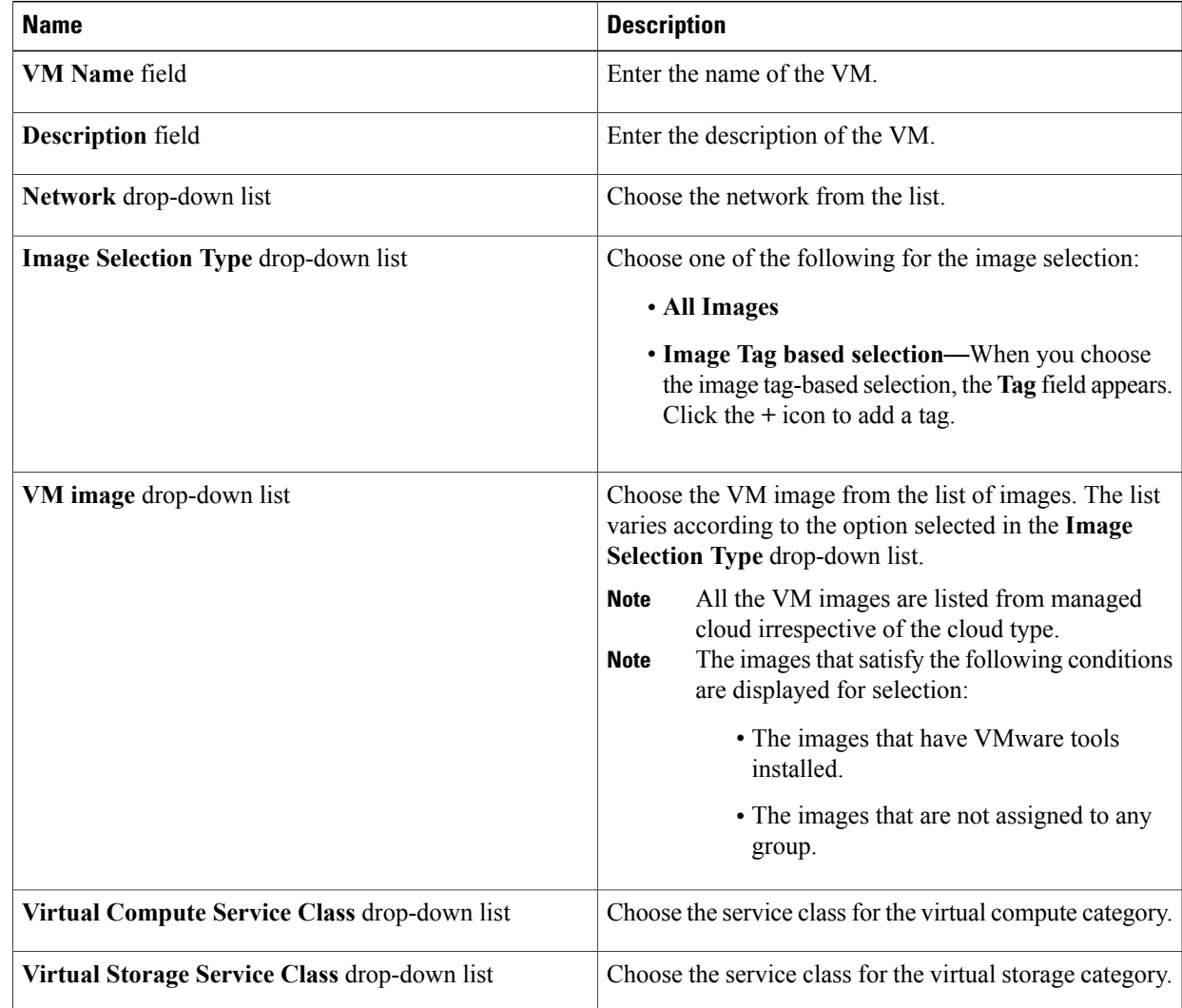

T

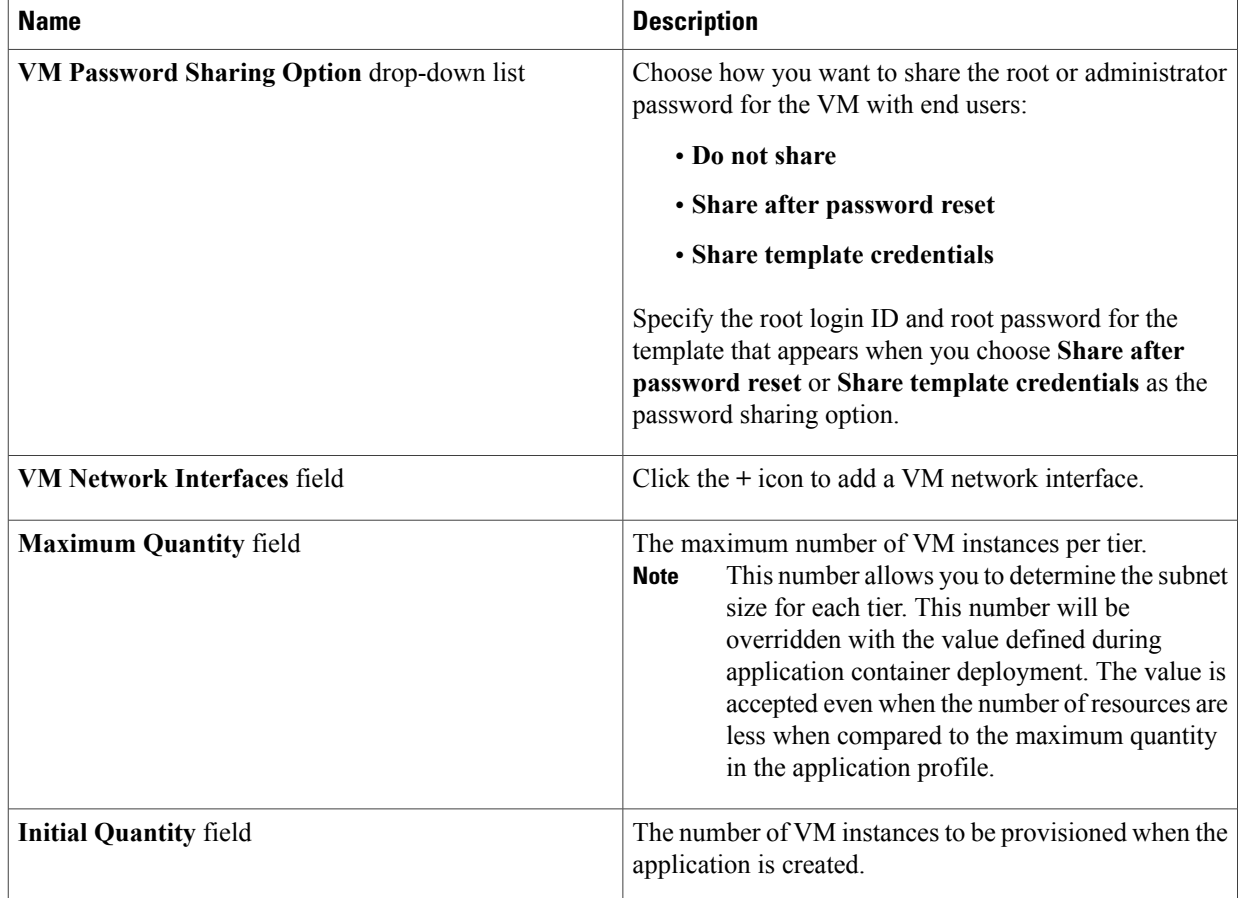

- c) Click **Submit**.
- **Step 11** In the **Application** screen, add bare metal application components:
	- a) Click the **+** icon.
	- b) In the **Add Entry to Bare Metal Application Components** dialog box, complete the following fields:

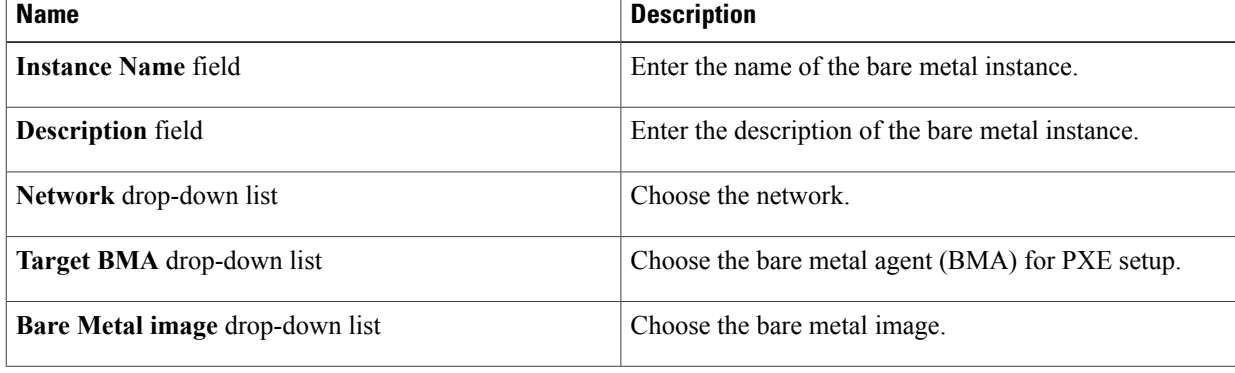

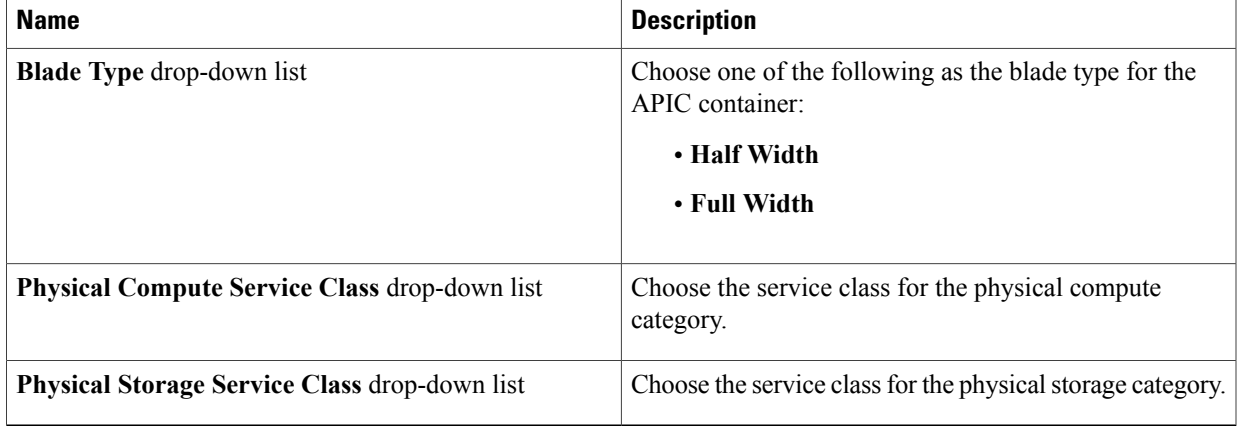

#### c) Click **Submit**.

## **Step 12** Click **Next**.

 $\mathbf I$ 

### **Step 13** Click the + icon to add the communication protocol details.

a) In the **Add Entry to Contracts** dialog box, complete the following fields:

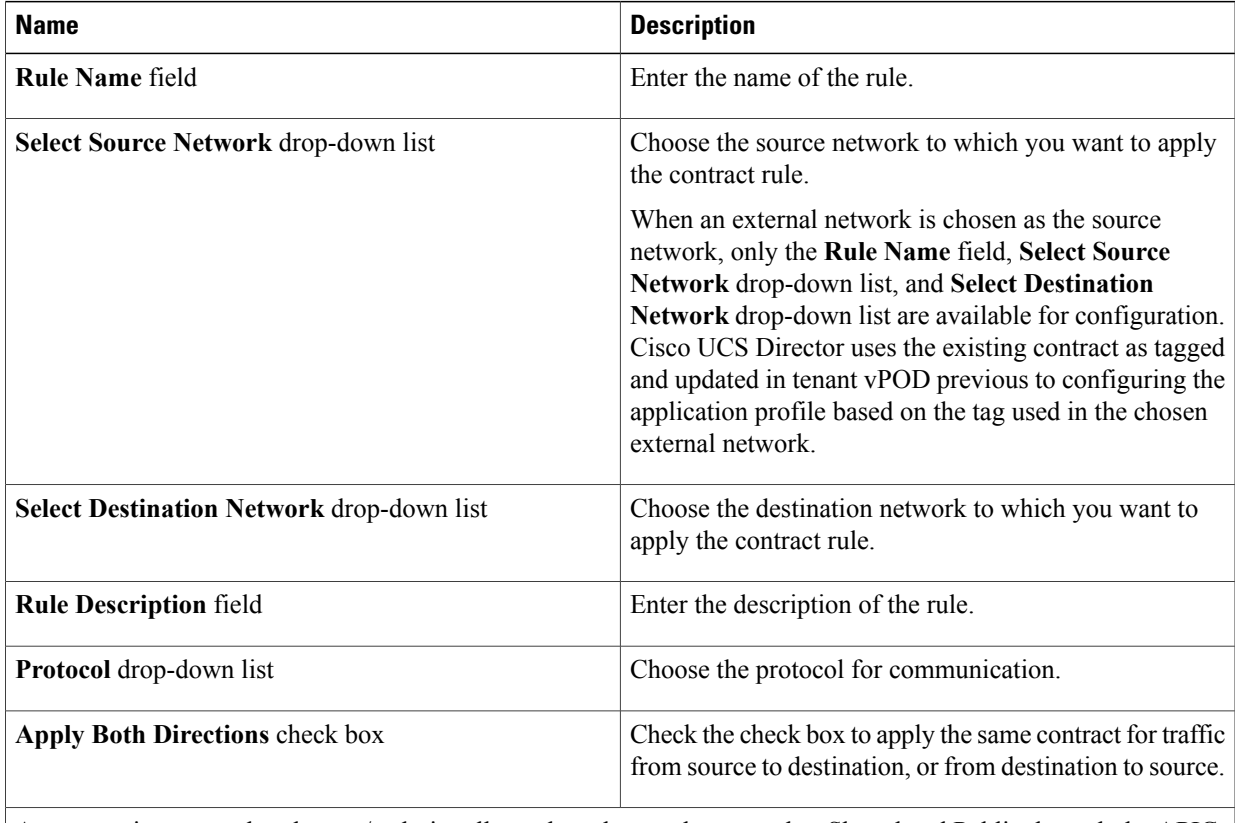

An annotation states that the app/web tier allows the subnet to be created as Shared and Public through the APIC network policy.

I

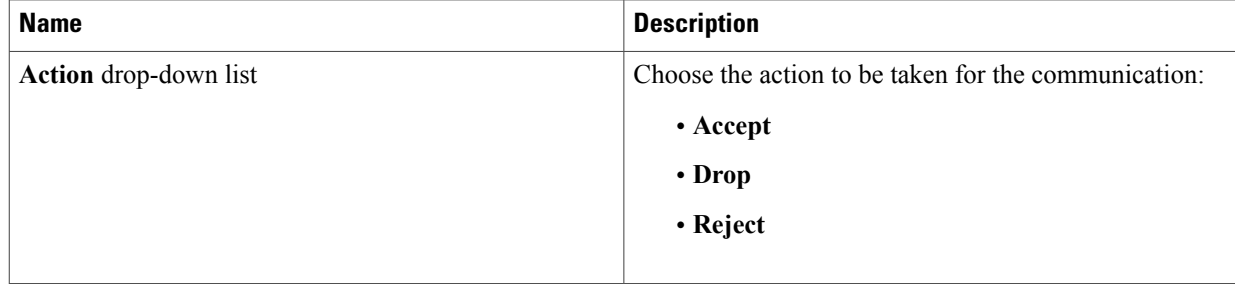

b) Click **Submit**.

# **Step 14** Click **Next**.

- **Step 15** In the **Policy** screen, do the following:
	- a) Choose a policy from the **VMware System Policy** drop-down list.
	- b) Click the **+** icon to add a new policy to the system policy drop-down list.
	- c) In the **System Policy Information** dialog box, complete the following fields:

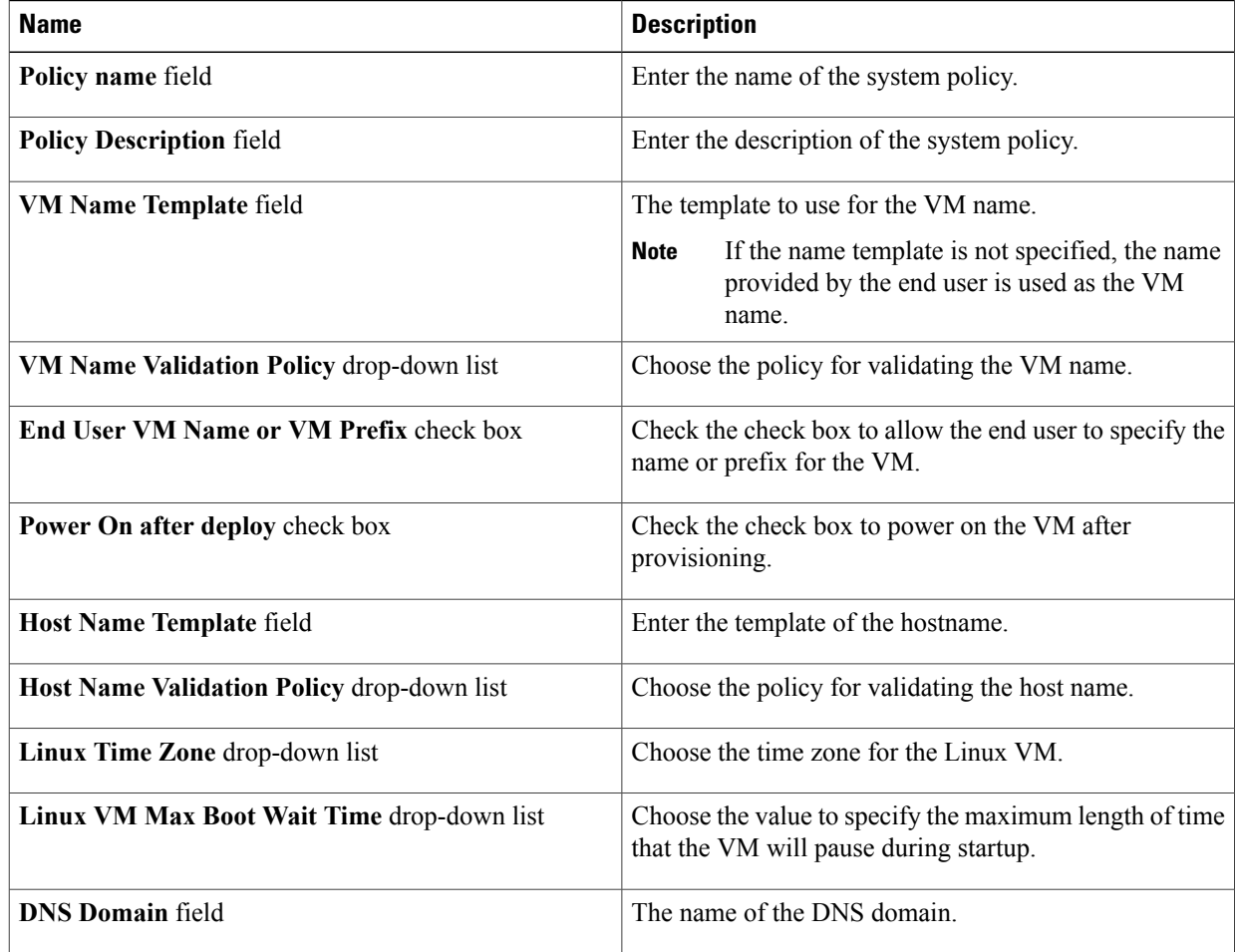

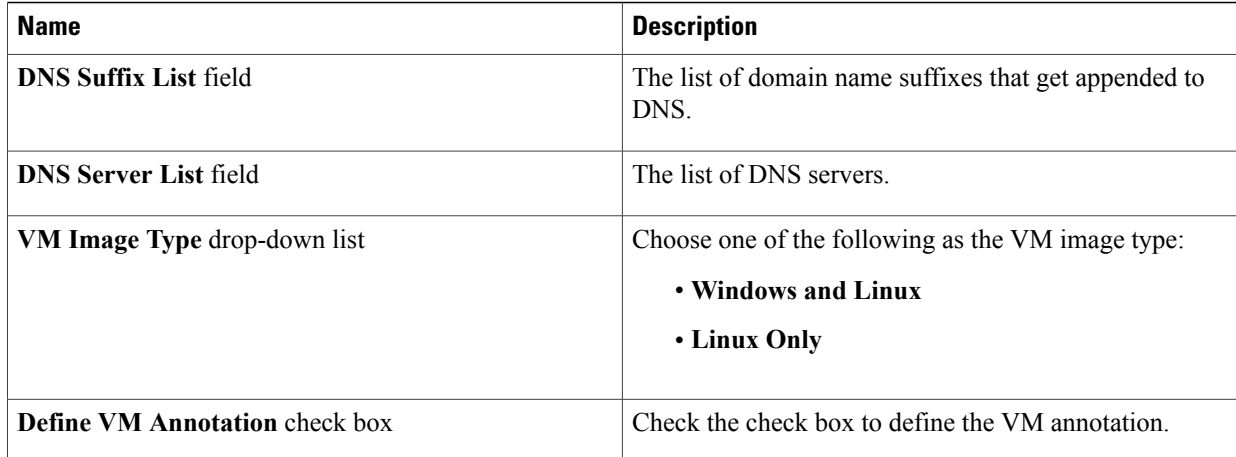

- d) Click **Close**.
- e) Choose a cost model from the **Cost Model** drop-down list to compute the chargeback.
- f) Choose the HyperV deployment policy for the HyperV container provision from the **HyperV Deployment Policy** drop-down list.
- g) Click **Next**.
- **Step 16** In the **L4-L7 Service Policy** screen, check the **Configure L4-L7 Service** check box to configure the Layer 4 to Layer 7 service in the application profile. If the **Configure L4-L7 Service** check box is checked, the following fields appear:
	- a) **L4-L7 Service Policy** drop-down list—Choose the Layer 4 to Layer 7 service policy from the list. Click the **+** icon to add a Layer 4 to Layer 7 service policy.For more information about how to add a Layer 4 to Layer 7 service policy, see [Adding](#page-12-1) a Layer 4 to Layer 7 Service Policy, on page 13.
	- b) **Application L4-L7 Service Definition** field—Click the **+** icon. In the **Add Entry to Application L4-L7 Service Definition** dialog box, complete the following fields:

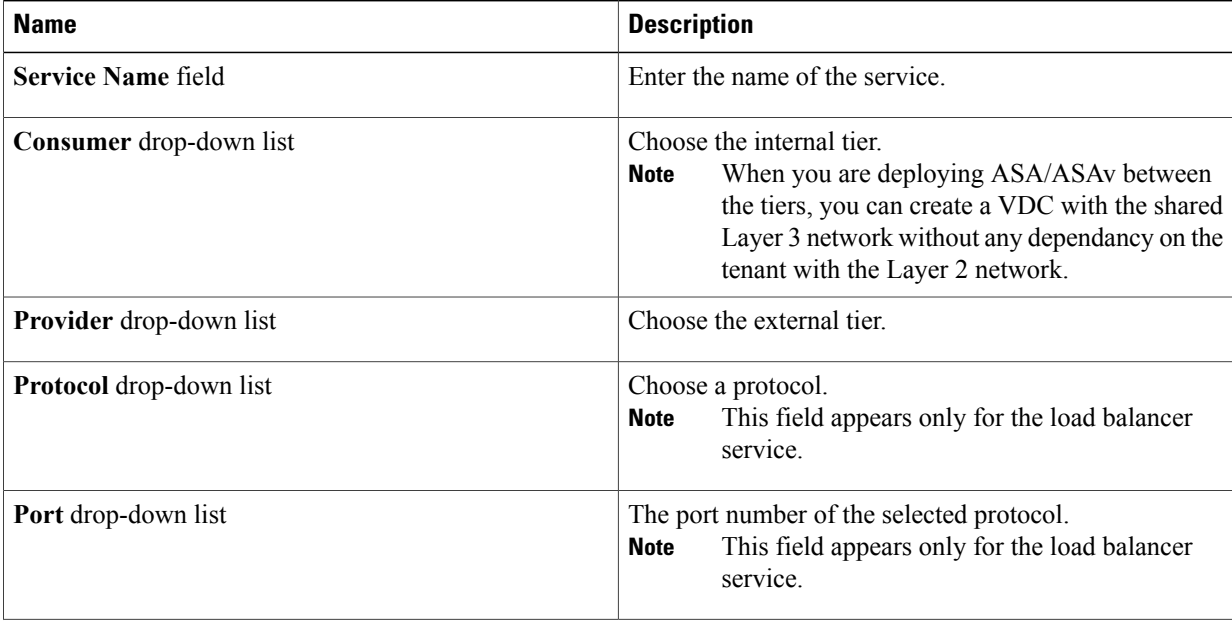

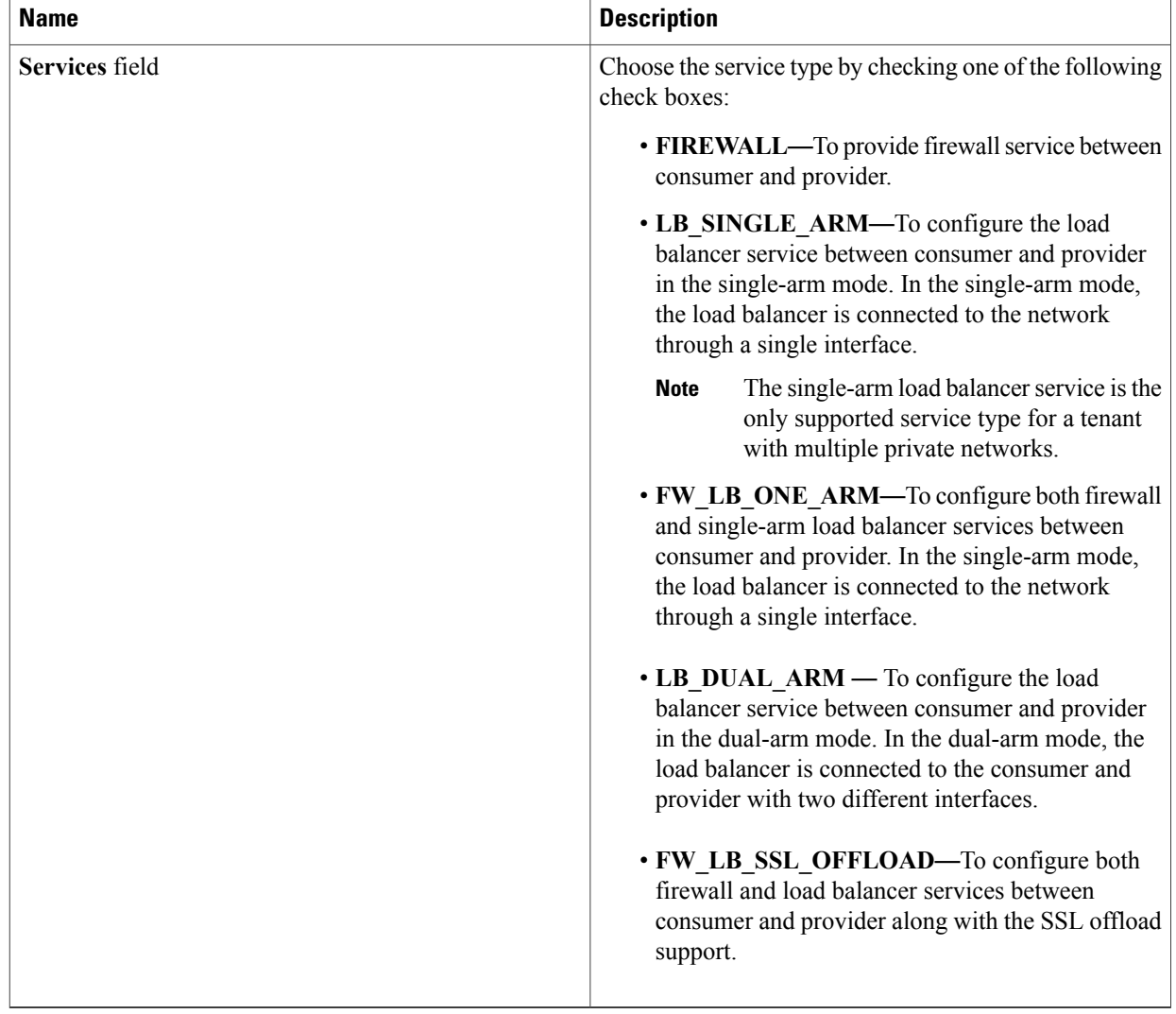

c) Check the **Customize FirewallSecurity For Tiers** check box to customize the firewall security for the network tiers in the application profile. The **Firewall Security Levels** field displays the security level configured for the tiers. Choose a tier and click the edit icon to edit the security level.

T

**Step 17** Click **Submit**.

# **Editing an Application Profile**

## **Step 1** On the menu bar, choose **Policies** > **Resource Groups**.

- **Step 2** Click the **Application Profile** tab.
- **Step 3** Choose an application profile.
- **Step 4** Click **Edit**.
- **Step 5** In the **Edit Application Profile** dialog box, complete the following fields:

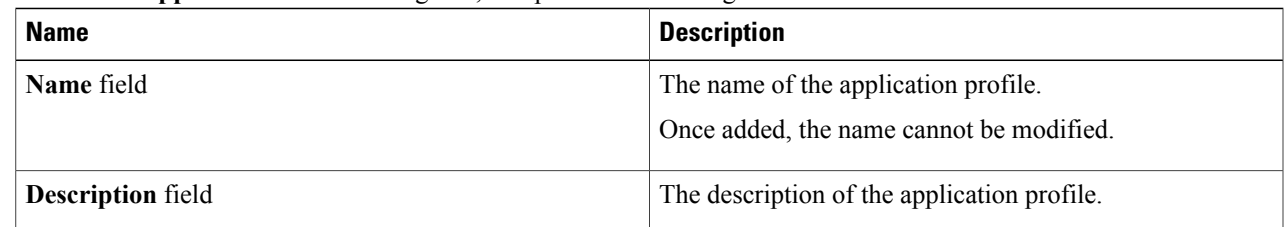

### **Step 6** Click **Next**.

I

**Step 7** In the **Networks** screen, complete the following fields:

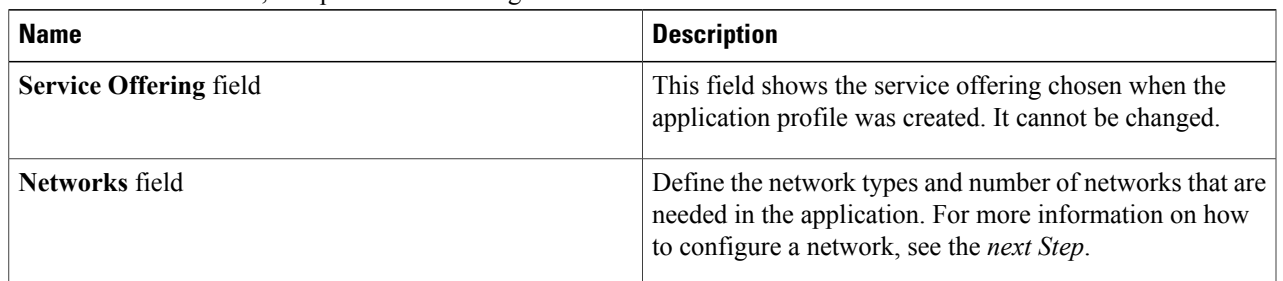

**Step 8** (Optional). In the Network field of the **Networks** screen, click the **+** icon to configure the tier for application. In the **Add Entry to Networks** dialog box, complete the following fields:

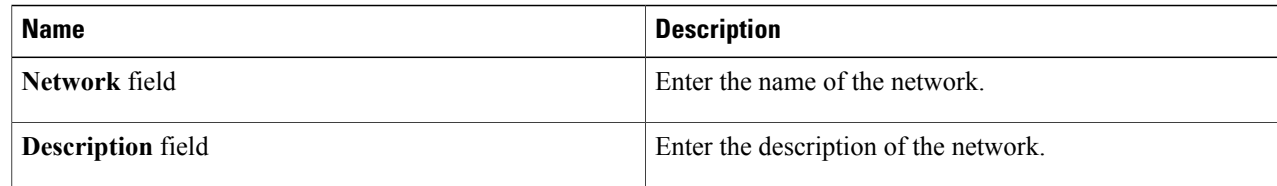

 $\mathbf{I}$ 

T

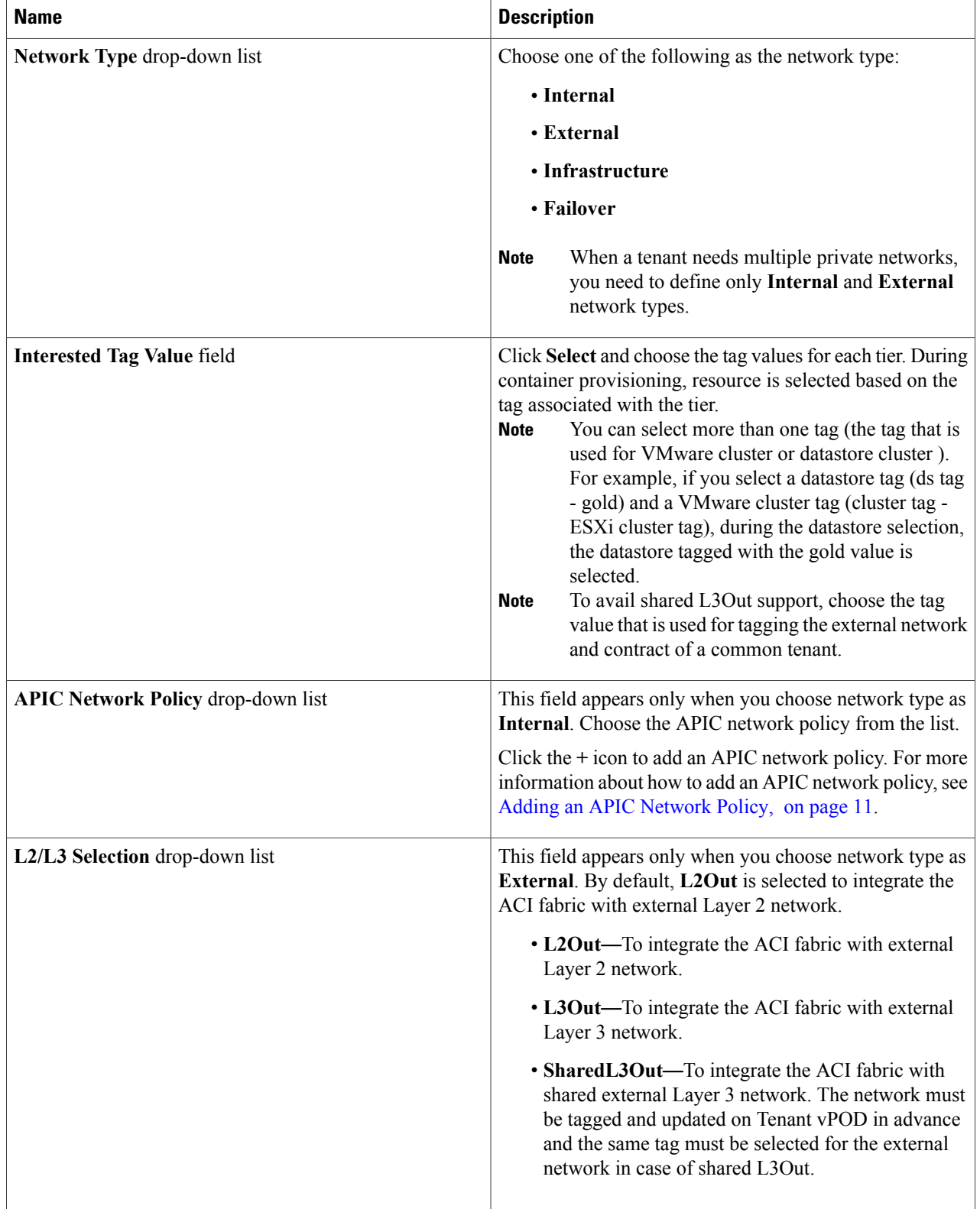

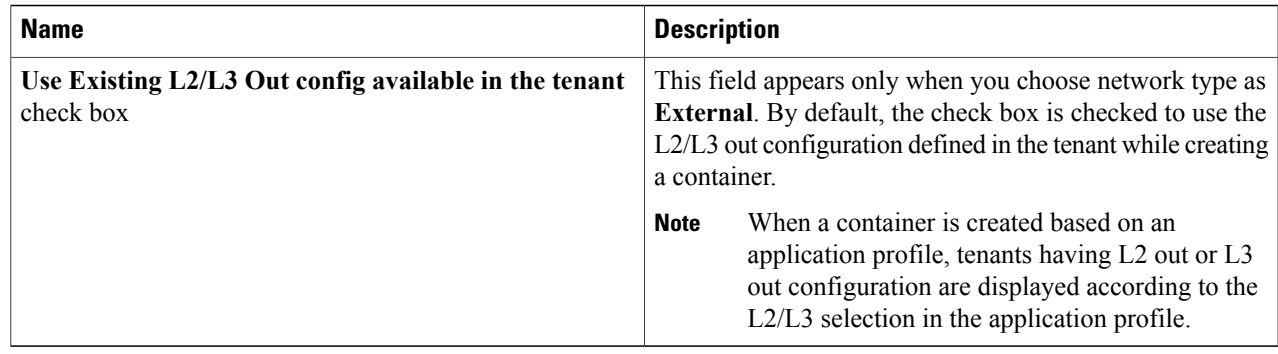

## **Step 9** Click **Next**.

 $\mathbf I$ 

- **Step 10** In the **Application** screen, add VM-based application components:
	- a) Click the **+** icon.
	- b) In the **Add Entry to VM Application Components** dialog box, complete the following fields:

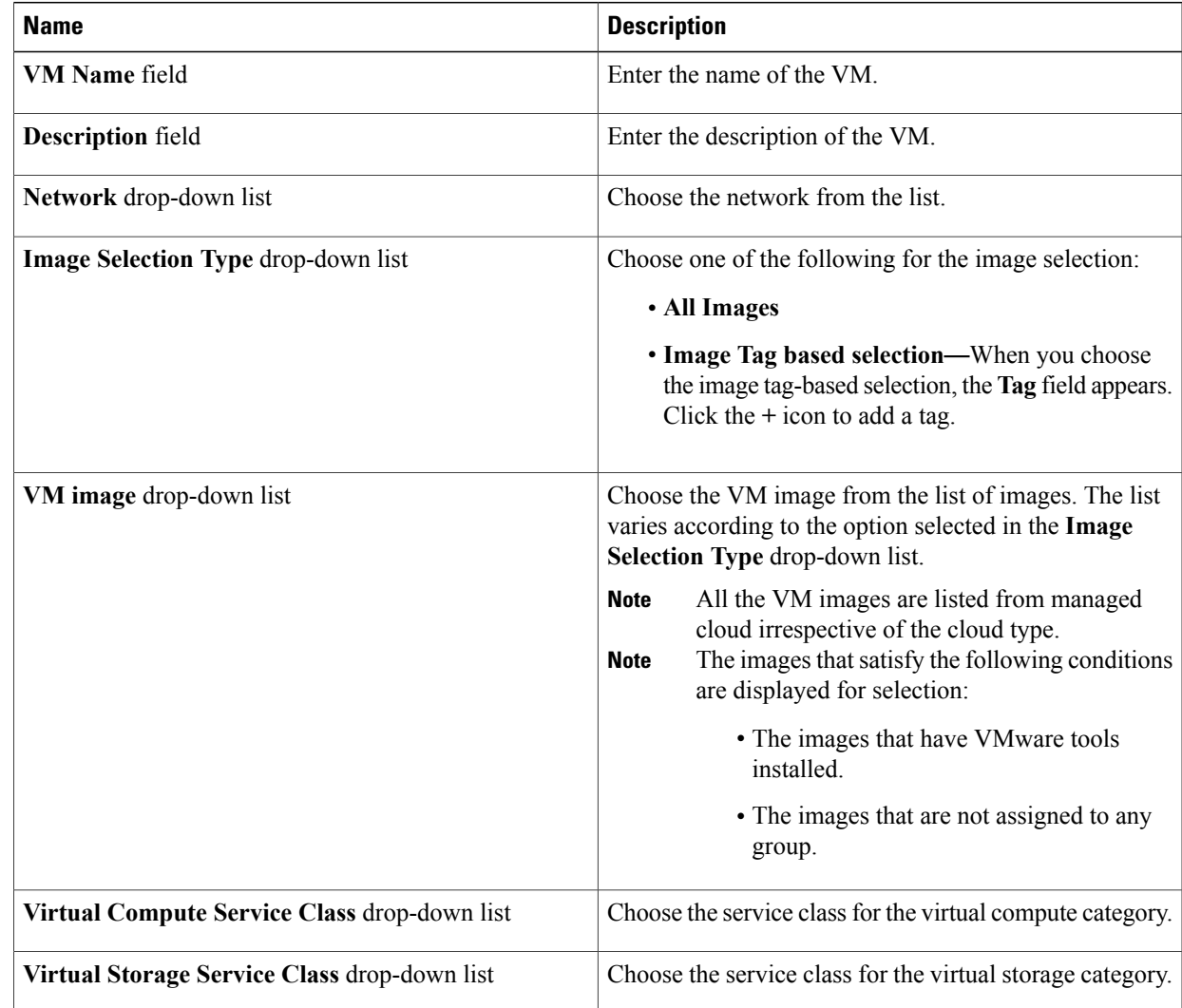

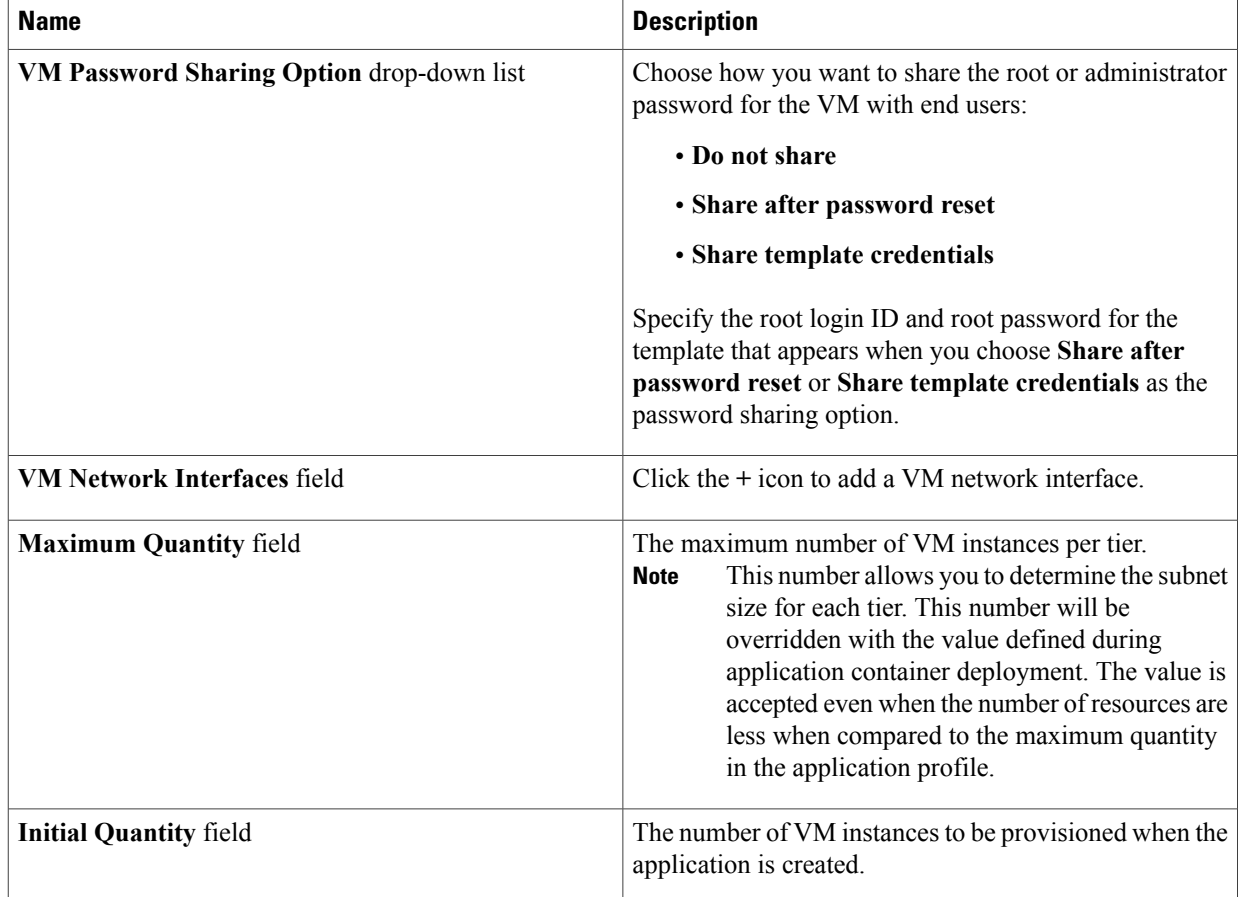

- c) Click **Submit**.
- **Step 11** In the **Application** screen, add bare metal-based application components:
	- a) Click the **+** icon.
	- b) In the **Add Entry to Bare Metal Application Components** dialog box, complete the following fields:

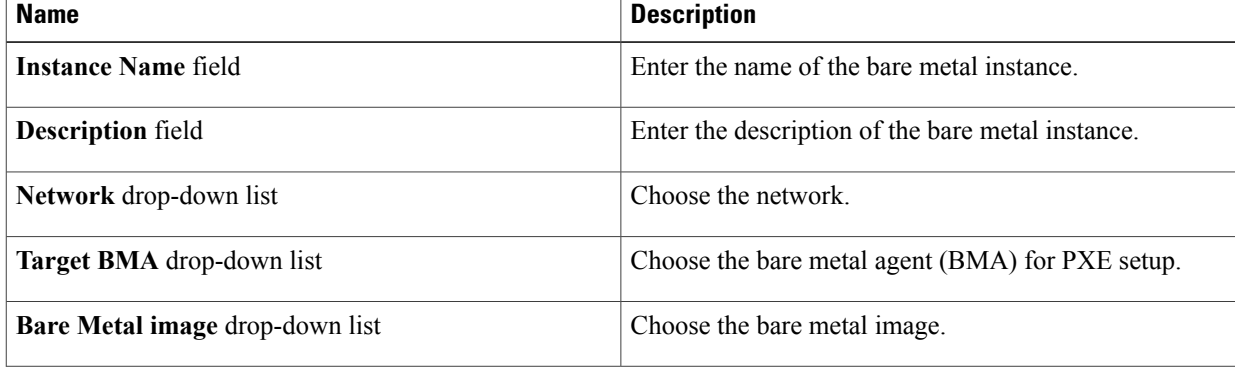

T

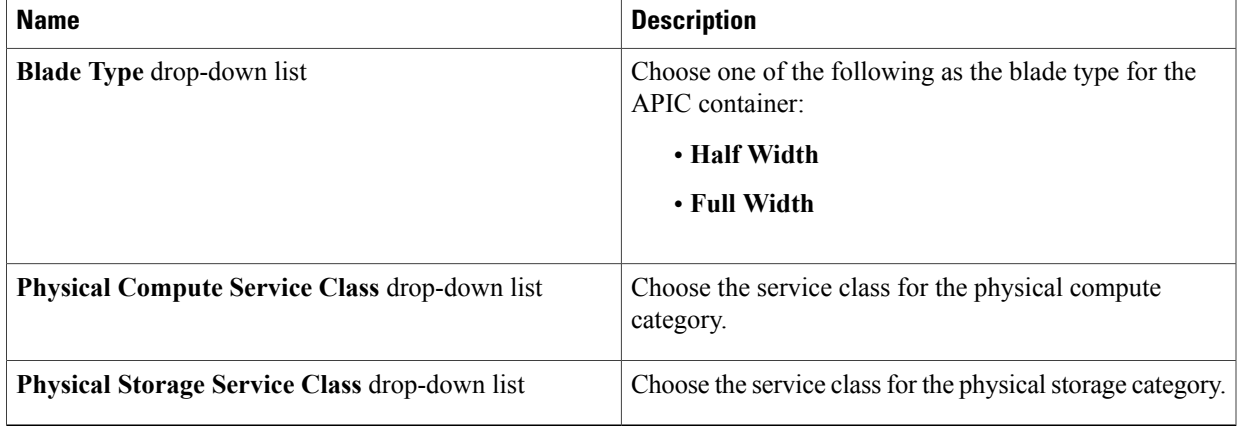

#### c) Click **Submit**.

## **Step 12** Click **Next**.

 $\mathbf I$ 

### **Step 13** Click the + icon to add the communication protocol details.

a) In the **Add Entry to Contracts** dialog box, complete the following fields:

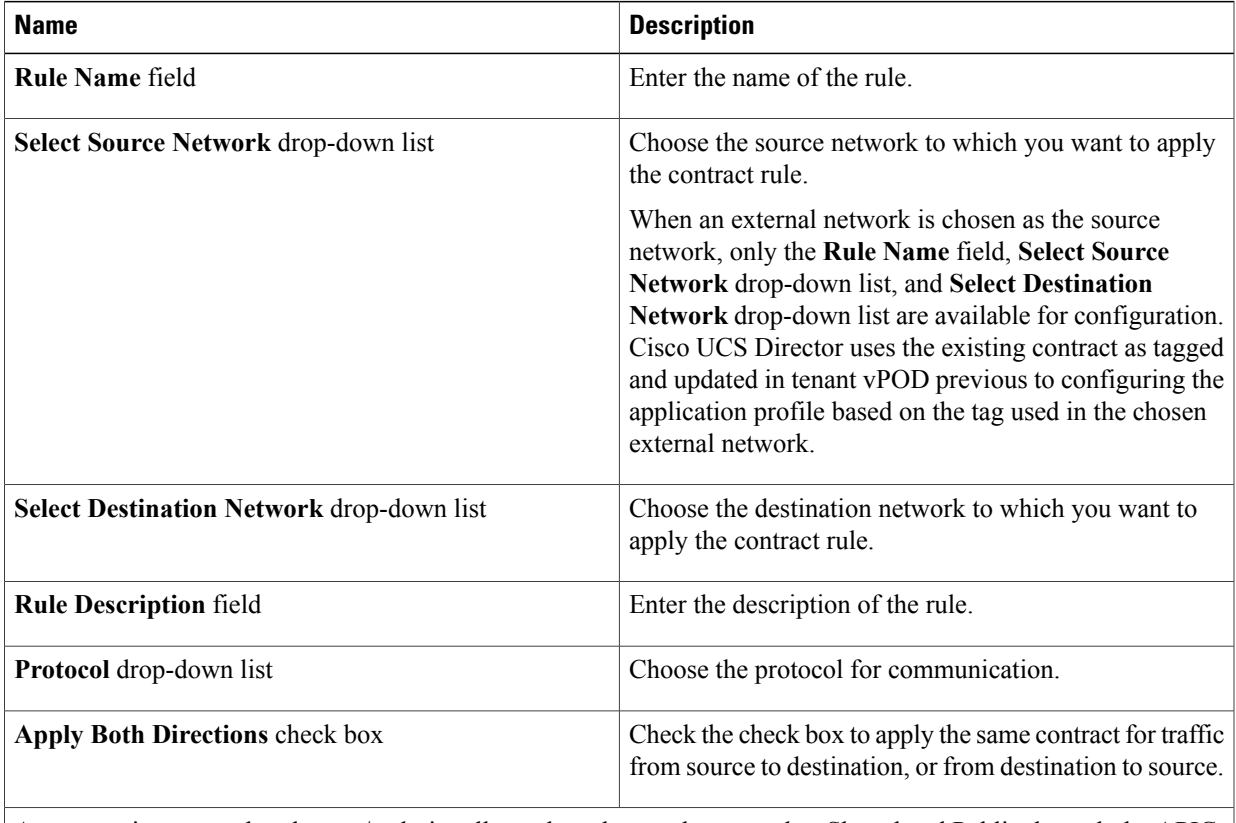

An annotation states that the app/web tier allows the subnet to be created as Shared and Public through the APIC network policy.

I

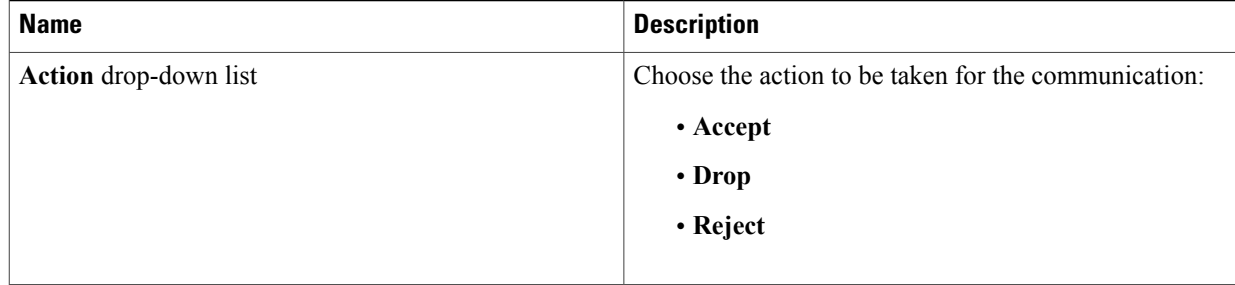

b) Click **Submit**.

# **Step 14** Click **Next**.

- **Step 15** In the **Policy** screen, do the following:
	- a) Choose a policy from the **VMware System Policy** drop-down list.
	- b) Click the **+** icon to add a new policy to the system policy drop-down list.
	- c) In the **System Policy Information** dialog box, complete the following fields:

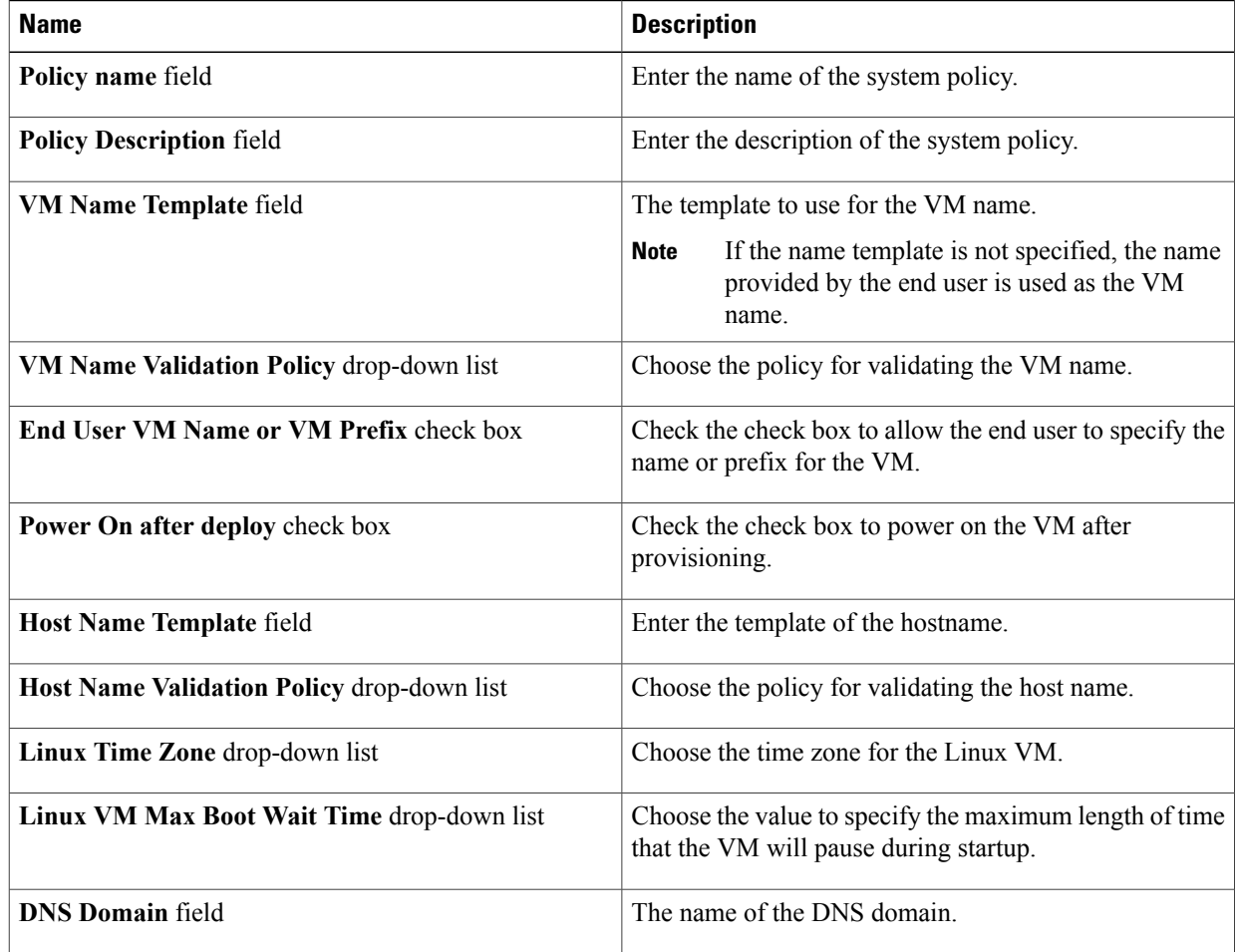

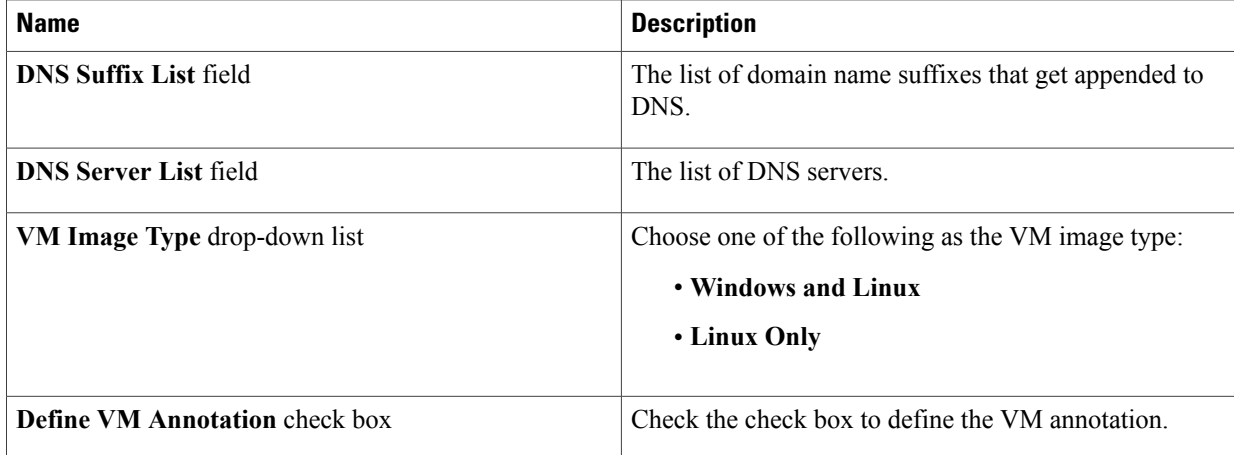

- d) Click **Close**.
- e) Choose a cost model from the **Cost Model** drop-down list to compute the chargeback.
- f) Choose the HyperV deployment policy for the HyperV container provision from the **HyperV Deployment Policy** drop-down list.
- g) Click **Next**.

**Step 16** In the L4-L7 Service Policy screen, edit the Layer 4 to Layer 7 service configuration.

**Step 17** Click **Submit**.

# **Deleting an Application Profile**

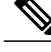

**Note** You cannot delete an application profile that is in use.

- **Step 1** On the menu bar, choose **Policies** > **Resource Groups**.
- **Step 2** Click the **Application Profile** tab.
- **Step 3** Choose an application profile from the table.
- **Step 4** Click **Delete**.
- **Step 5** In the **Application Profile** confirmation dialog box, click **Delete**.

# <span id="page-43-0"></span>**Creating a Virtual Infrastructure Policy**

- **Step 1** On the menu bar, choose **Policies** > **Application Containers.**
- **Step 2** Click the **Virtual Infrastructure Policies** tab.
- **Step 3** Click **Add Policy**.
- **Step 4** In the **Virtual Infrastructure Policy Specification** screen, complete the following fields:

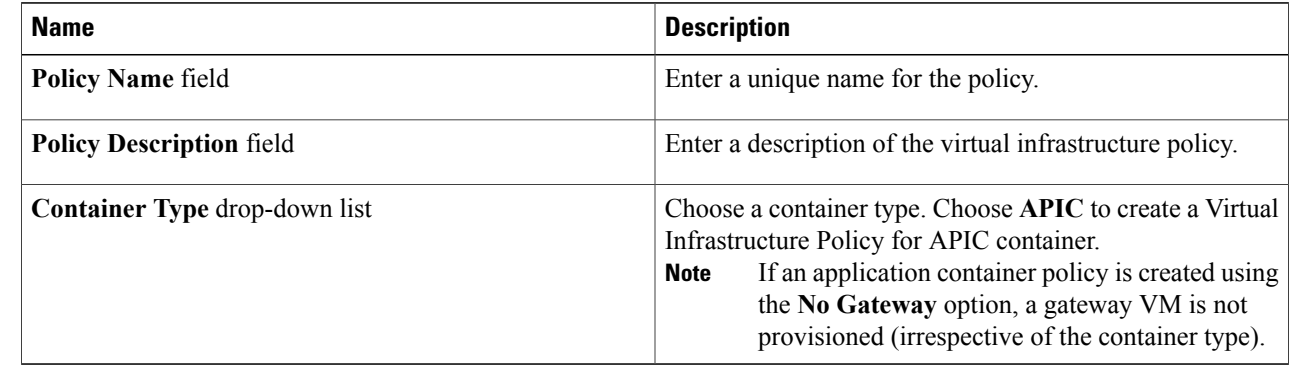

## **Step 5** Click **Next**.

**Step 6** In the **Virtual Infrastructure Policy - APIC Information** screen, complete the following fields. **Note** If an application container policy is created using the **No Gateway** option, a gateway VM is not provisioned.

| <b>Name</b>                               | <b>Description</b>                                                                                                    |
|-------------------------------------------|----------------------------------------------------------------------------------------------------|
| <b>Application Profile drop-down list</b> | Choose an application profile.                                                                                                    |
| $+$ icon                                  | Click this icon to create a new application profile. You will<br>be prompted to create a new application profile as described<br>in the Cisco UCS Director APIC Management Guide. |

**Step 7** Click **Next**.

- **Step 8** The **Virtual Infrastructure Policy - Summary** screen displays the current configuration.
- <span id="page-43-1"></span>**Step 9** Click **Submit**.

# **Creating an Application Container Template**

Before you can create an APIC application container you must create a template.

### **Before You Begin**

Create a virtual infrastructure policy.

- **Step 1** On the menu bar, choose **Policies** > **Application Containers**.
- **Step 2** Click the **Application Container Templates** tab.
- **Step 3** Click **Add Template**. The **Application Container Template** screen appears. Complete the following fields:

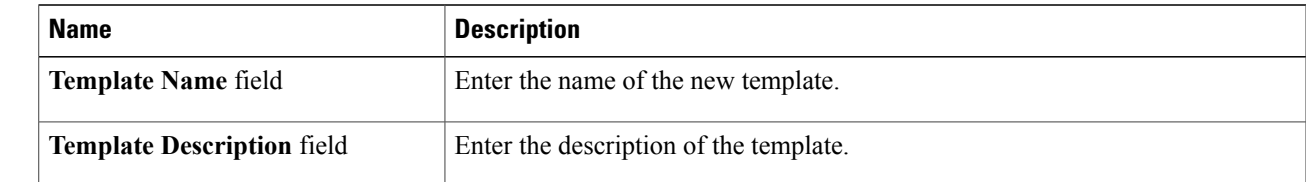

# **Step 4** Click **Next**.

**Step 5** The **Application Container Template -Select a Virtual infrastructurepolicy** screen appears. Complete the following selections:

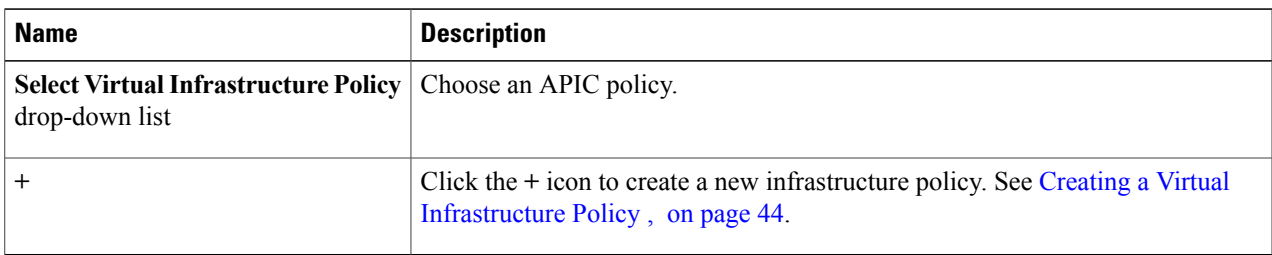

## **Step 6** Click **Next**. The **Application Container - Options** screen appears. Complete the following selections:

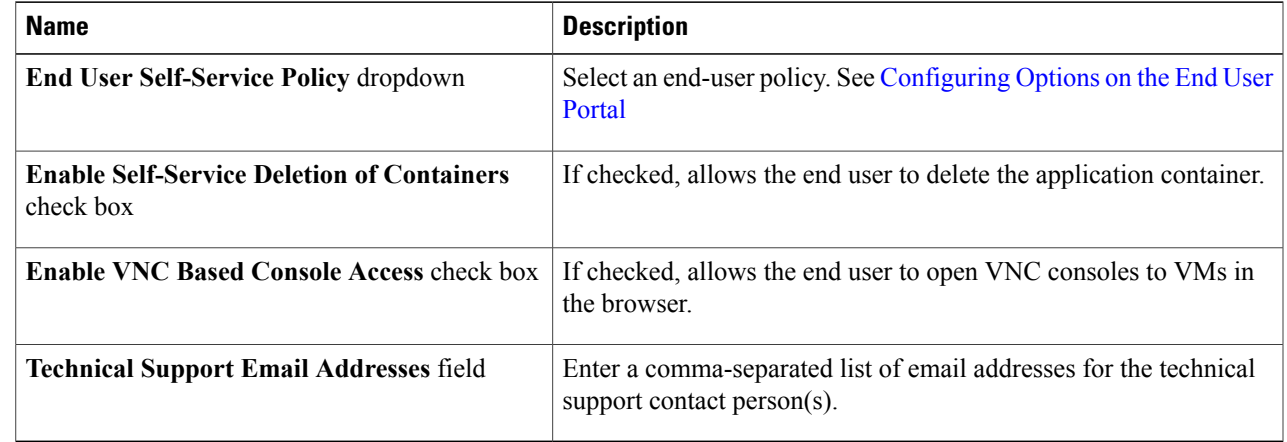

**Step 7** Click **Next** to view the **Summary** screen.

Г

**Step 8** Click **Submit** to complete the creation of the application container template.

The workflow creation of the application container template is automatically fetched for the VMware based container even when it is not defined. You need to design and select the specific workflow for the HyperV based container. **Note**

# <span id="page-45-0"></span>**Creating an APIC Application Container**

Once you create an application container template you can use the template administrator to initiate a service request that will create an application container.

#### **Before You Begin**

Create an application container template.

- **Step 1** Choose **Policies** > **Application Containers**.
- **Step 2** Click the **Application Container Templates** tab.
- **Step 3** Choose an **APIC** template.
- **Step 4** Click **Create Container**.
- **Step 5** In the **Create container from template** dialog box, complete the following fields:

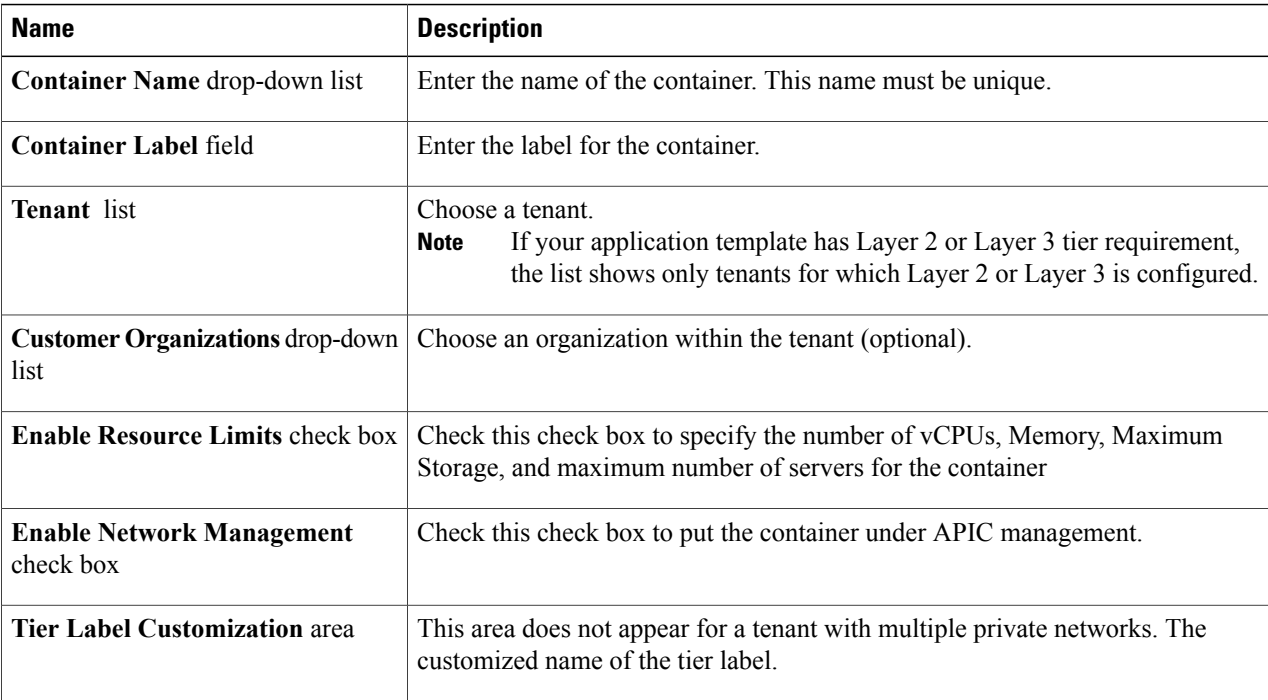

#### **Step 6** Click **Submit**. The **Submit Result** dialog box appears.

**Note** Make a note of the service request ID presented in the**Submit Result** prompt.

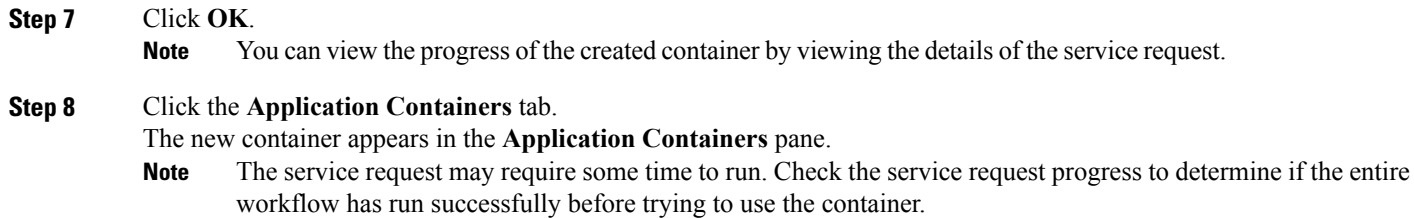

# <span id="page-46-0"></span>**Supported Layer 4 to Layer 7 Devices**

The APIC application container supports the following Layer 4 to Layer 7 devices:

- **Firewall**—Physical ASA and Cisco ASAv.
- **Load Balancer**—VPX or SDX load balancers.

For information about supported firewalls and load balancers, see the Cisco UCS Director [Compatibility](http://www.cisco.com/c/en/us/support/servers-unified-computing/ucs-director/products-device-support-tables-list.html) [Matrix](http://www.cisco.com/c/en/us/support/servers-unified-computing/ucs-director/products-device-support-tables-list.html).

# <span id="page-46-1"></span>**Configuring L4-L7 Services**

APIC application containers support L4-L7 services. This procedure describes how to configure L4-L7 services for an existing container. You can add loadbalancer service using **userAPIAddLBService** API.

### **Before You Begin**

Create an APIC application container.

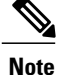

This section describes how to add an L4-L7 service to an existing application container. You can instead configure L4-L7 servicesin an APIC application profile, where they will be deployed with every application container using that profile. For more information on configuring L4-L7 services in an application profile, see Layer 4 to Layer 7 [Service](#page-12-0) Policy, on page 13 .

**Step 1** On the menu bar, choose **Policies** > **Application Containers**.

- **Step 2** Click the **Application Container** tab.
- **Step 3** Click on an existing application container.
- **Step 4** Click the **Configure L4-L7 Services** icon.
- **Step 5** In the L4-L7 Configuration dialog box, complete the following fields:

 $\mathbf{I}$ 

T

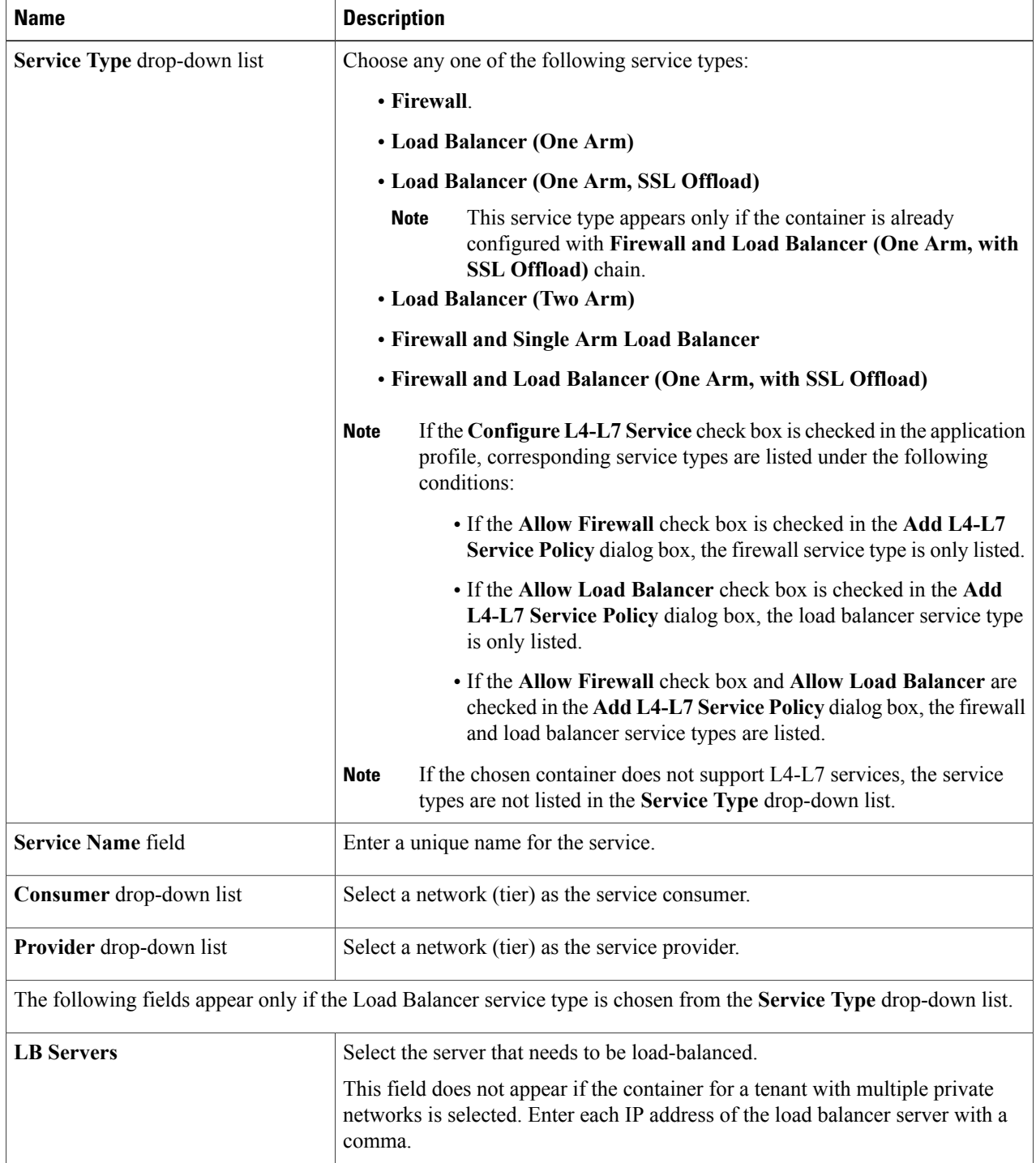

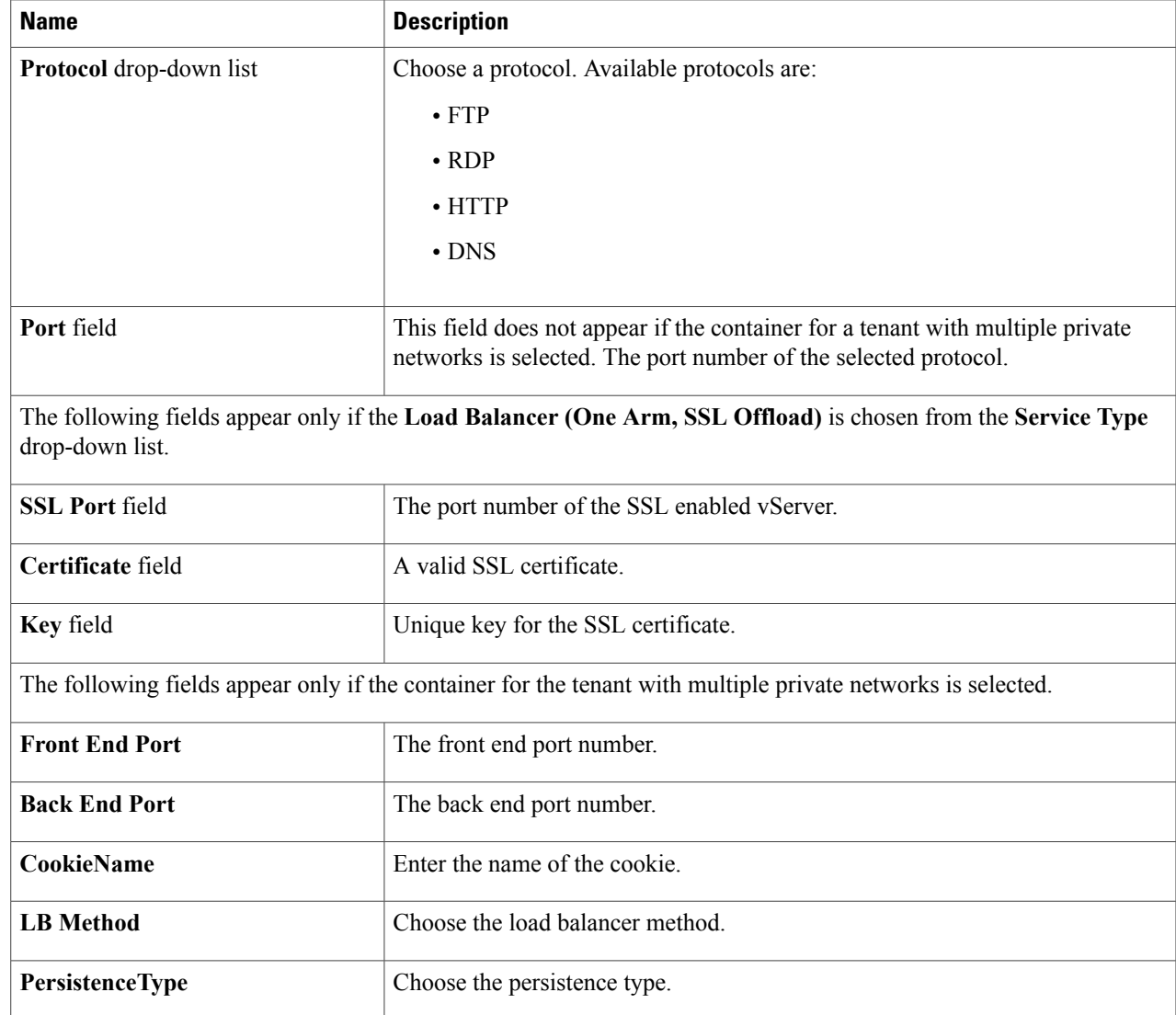

**Step 6** Click **Submit**.

 $\mathbf I$ 

I

# **Adding Firewall Rules**

### **Before You Begin**

Cisco UCS Director allows an administrator or end user to create an APIC application container with L4-L7 services.

- **Step 1** On the menu bar, choose **Policies** > **Application Containers** .
- **Step 2** Click the **Application Container** tab.
- **Step 3** Click an existing application container.
- **Step 4** Choose any L4-L7 service with Firewall service type.
- The **Firewall Rules** screen appears.
- **Step 5** Click the **Add Rule (+)** icon to add a new firewall rule.
- **Step 6** In the **Add Firewall Rule** dialog box, complete the following fields:

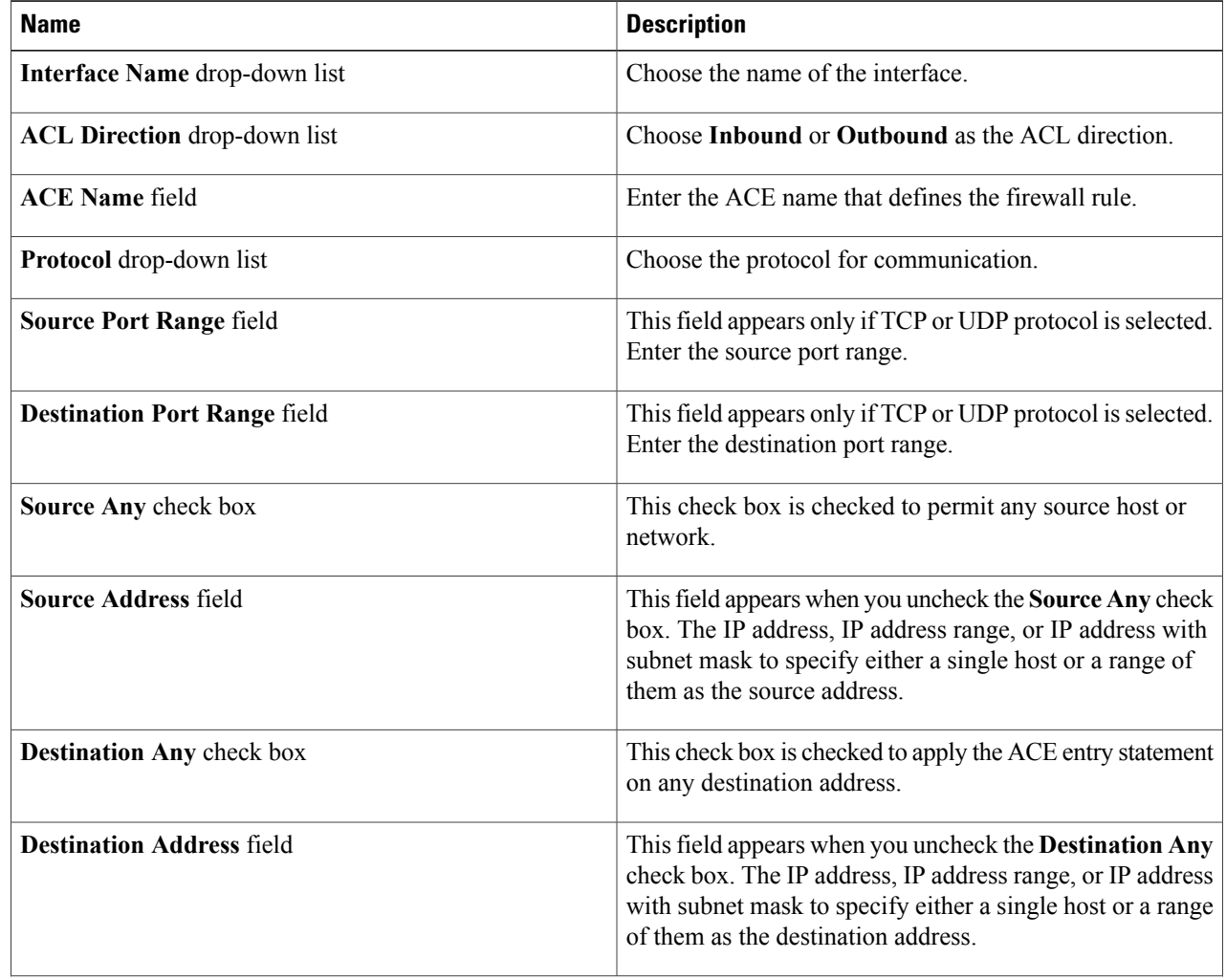

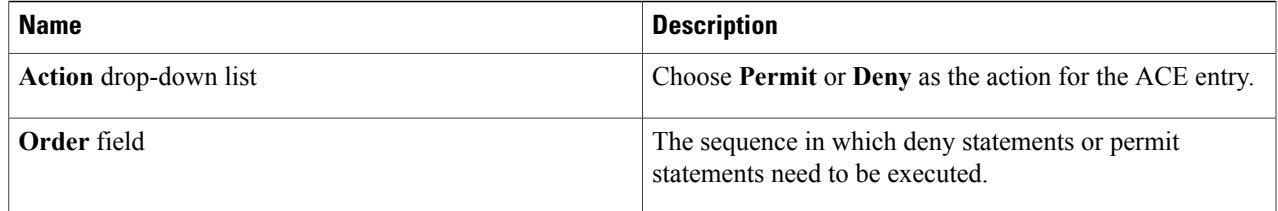

## **Step 7** Click **Submit**.

Г

To make changes to a firewall rule, choose the firewall rule and click **Modify Rule**. To remove a firewall rule, choose the firewall rule and click **Delete Rule**.

# **Adding Real Servers to Load Balancer Service**

# **Before You Begin**

Cisco UCS Director allows an administrator or end user to create an APIC application container with L4-L7 services.

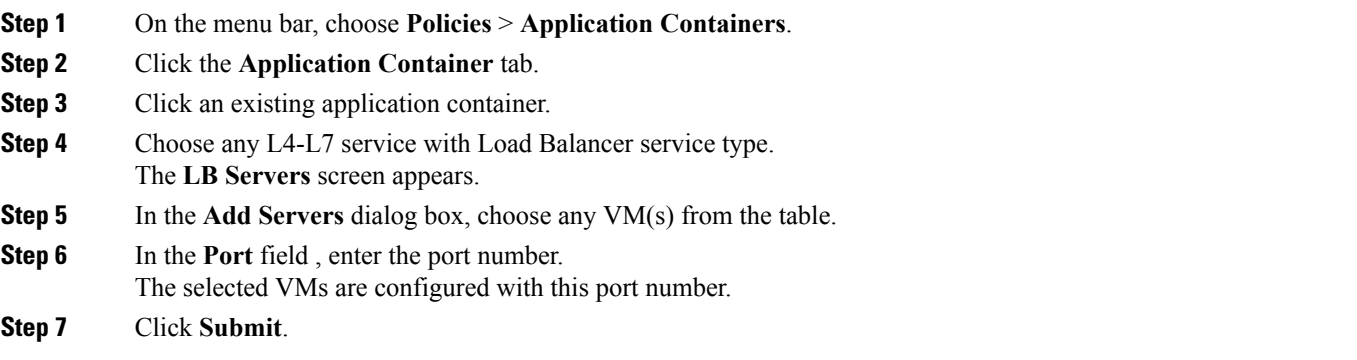

To remove the load balancer server, click **Remove Servers**.

# <span id="page-51-0"></span>**Deleting L4-L7 Services**

### **Before You Begin**

Create and deploy an existing application container with one or more L4-L7 services.

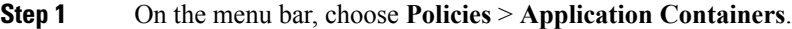

- **Step 2** Choose an application container.
- **Step 3** Click **L4 L7 Services**.
- **Step 4** From the list of L4-L7 services, choose the service that you want to delete.
- **Step 5** Click **Delete**.
- <span id="page-51-1"></span>**Step 6** In the confirmation dialog, click **Delete**.

# **Adding Contracts**

You can view the contract or security rules created for each application container in Cisco UCS Director. You can add the security rules between the tiers of a same container or different containers within that tenant.

#### **Before You Begin**

Create an APIC application container.

- **Step 1** On the menu bar, choose **Policies** > **Application Containers**.
- **Step 2** Click the **Application Container** tab.
- **Step 3** Click an existing application container.
- **Step 4** Click the **Contracts** tab.
- **Step 5** Click the **Add Contract** (+) icon to add a new contract.
- **Step 6** In the **Add Entry to Contracts** dialog box, complete the following fields:

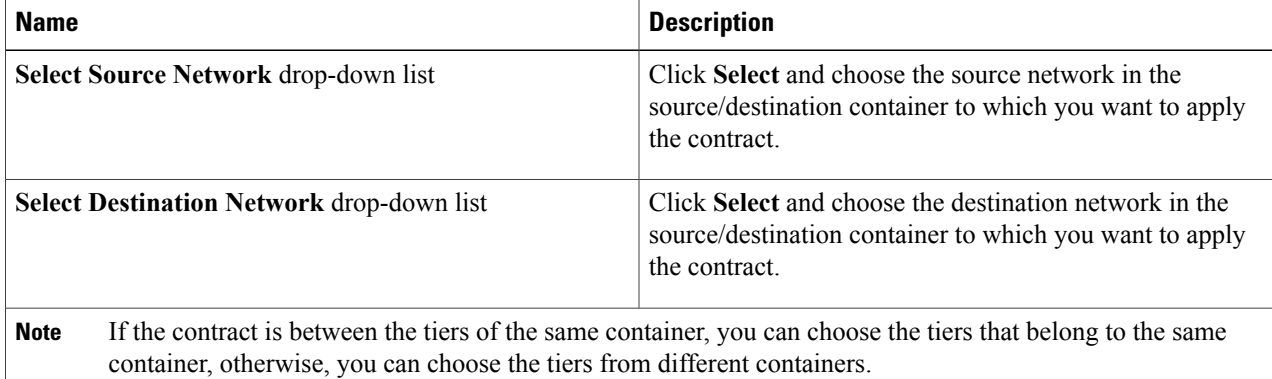

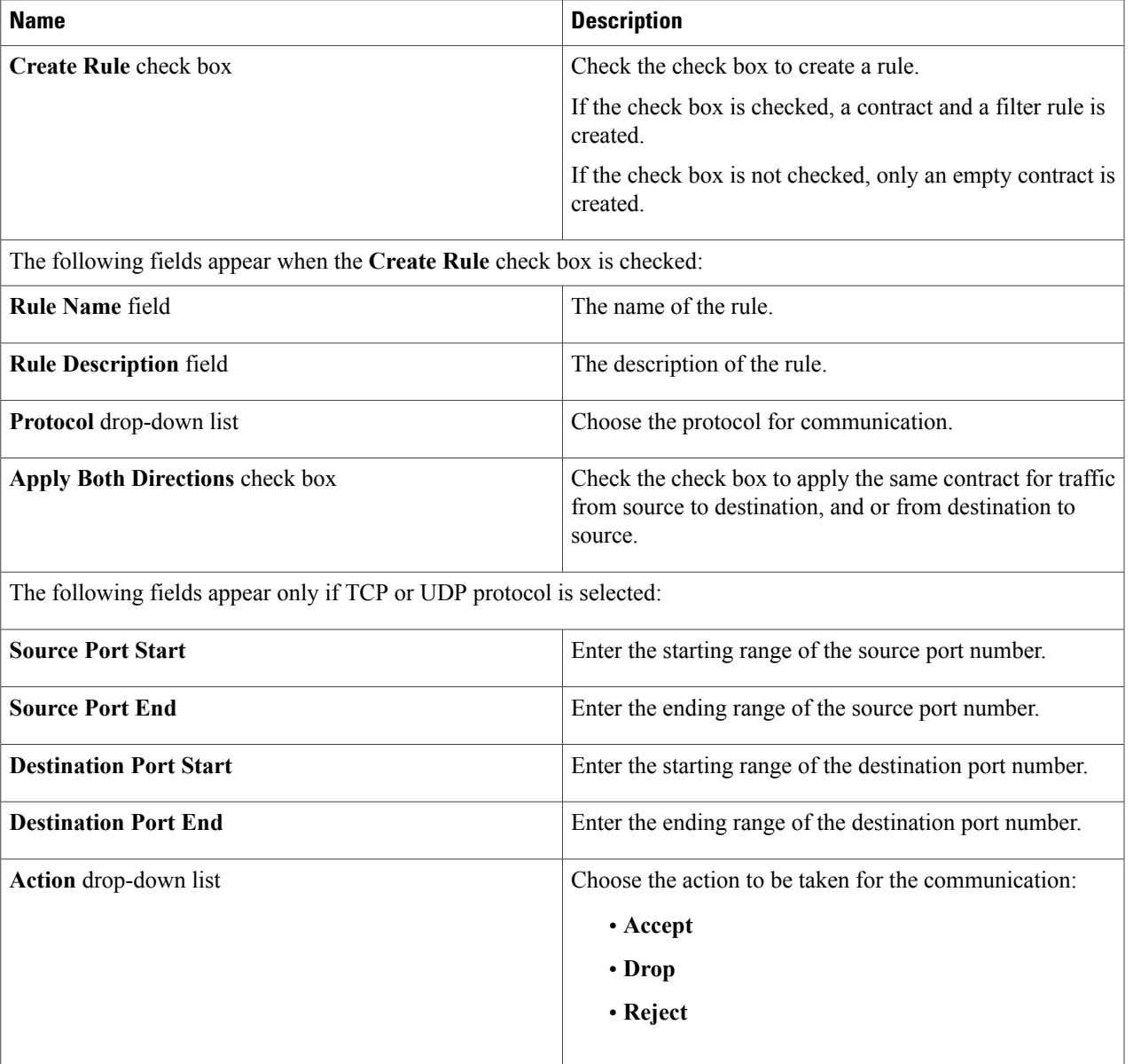

### **Step 7** Click **Submit**.

 $\mathsf I$ 

You can drill down each contract to view the following reports:

- Security Rules—List all the rules between the tiers of different containers.
- Contract Details—Display contract name, subject, filter, and rules for that contract.
- **Note** When you delete the last rule for a contract, respective contract gets deleted.

I

# **Adding Security Rules**

You need to drill down each contract to view all the security rules created for each application container in Cisco UCS Director.

### **Before You Begin**

Cisco UCS Director allows an administrator and end user to create an APIC application container to add the security rules created for each application container.

### **Step 1** Click **Add** to add a new security rule.

**Step 2** In the **Add Entry to Contracts** dialog box, complete the following fields:

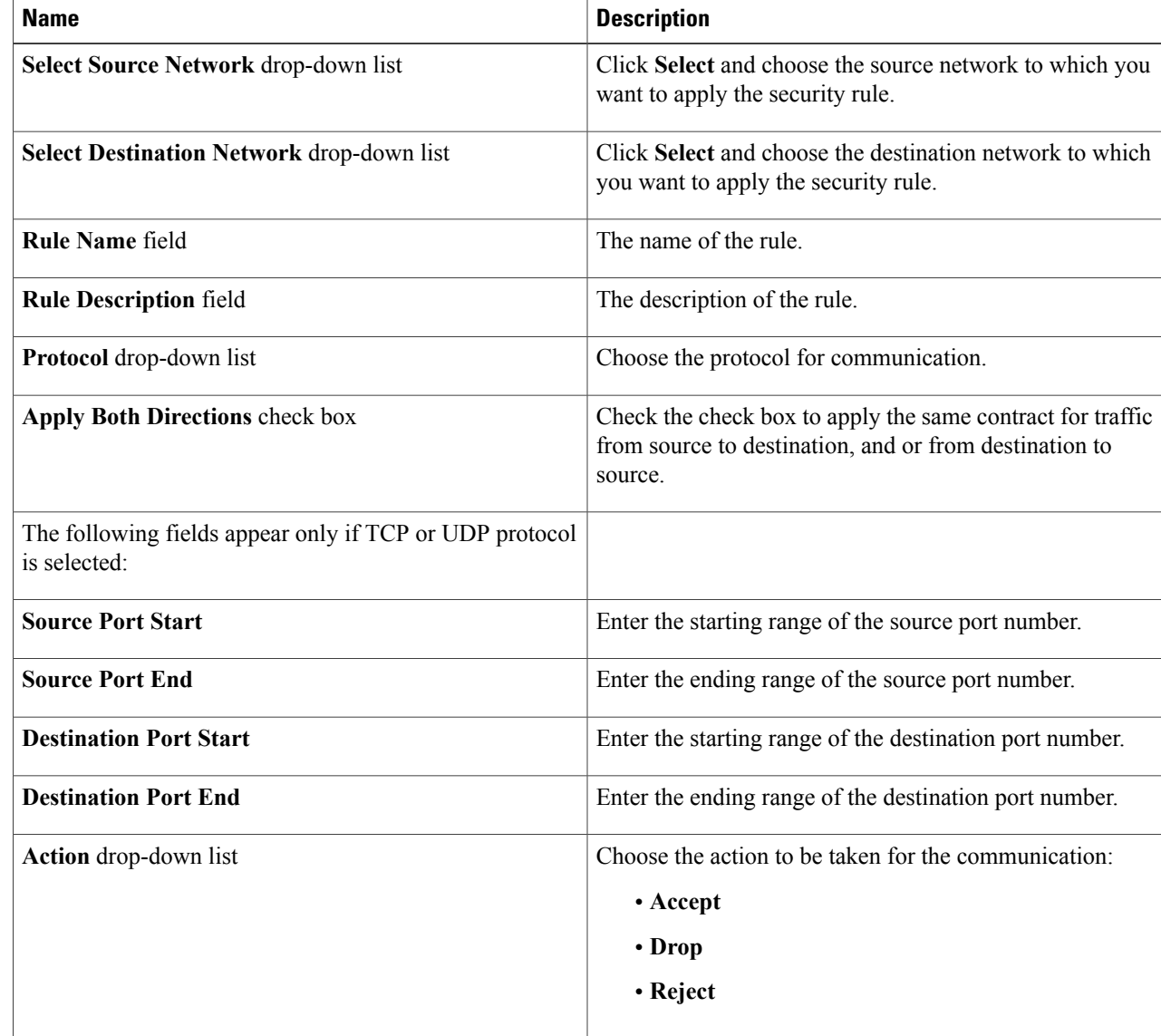

**Step 3** Click **Submit**.

The security rule is created for the application container.

# **Deleting Security Rules**

You need to drill down each contract to view all the security rules created for each application container inCisco UCS Director.

#### **Before You Begin**

Create an APIC application container.

**Step 1** Choose any existing security rule that you want to delete.

**Step 2** Click **Delete** to delete the selected security rule. A confirmation dialog box appears.

#### <span id="page-54-0"></span>**Step 3** Click **Delete**. The security rule is deleted.

# **Service Chaining**

In an APIC container, you can create both a firewall and a load balancer in series between two networks. This process is called L4-L7 service chaining, or just service chaining, and the resulting firewall - load balancer series is called a service chain.

There are two ways to create a service chain in an APIC container:

- Create the service chain in an existing container. See [Configuring](#page-46-1) L4-L7 Services, on page 47.
- Create both the firewall and the load balancer as part of a container's Application Profile. In this case, both services are provisioned when the container is created. See Adding an Application Profile, on page 20 and Adding a Layer 4 to Layer 7 [Service](#page-12-1) Policy, on page 13.

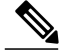

**Note** A service chain cannot be created in an application container that uses both physical and virtual gateways.

If the VDC shows **Enable Network Management** as disabled, the following configurations are performed by default:

- The load balancer is linked to Firewall using the infrastructure network.
- A SNIP is created by default on the load balancer using one of the free IP address of the infrastructure network.

• A default route is added to the load balancer which points to the Firewall.

# <span id="page-55-0"></span>**Adding VMs to an Existing Container**

You can add VMs to an existing APIC container in the same way you add VMs to other types of containers. See [Adding](b_Cisco_UCS_Director_Application_Container_Guide_6_0_chapter_01010.pdf#unique_95) VMs.

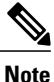

You can add only one network adapter when adding a VM to an existing container using an image. You can use a predefined template with multiple adapters if you created such a template in your application profile.

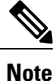

You cannot add the VMs to the container through the **Add VMs to APIC Container** workflow. You can add VMs only by clicking **Add VMs** or through API.

### **Before You Begin**

Create an APIC application container.

# <span id="page-55-1"></span>**Adding Tier/Network**

### **Before You Begin**

Create an APIC application container.

- **Step 1** On the menu bar, choose **Policies** > **Application Containers**.
- **Step 2** Choose an existing application container.
- **Step 3** Click **Add Tier/Network** .
- **Step 4** In the **Add Tier/Network** dialog box, complete the following fields:

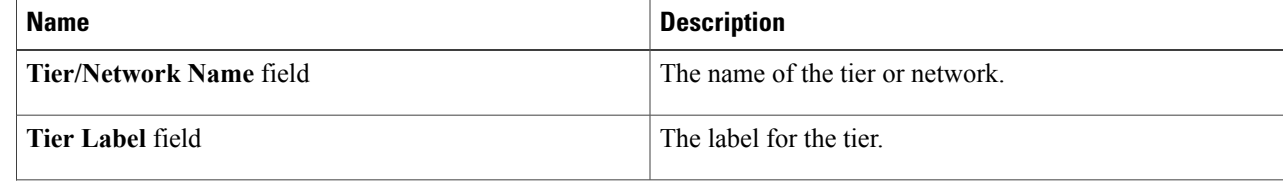

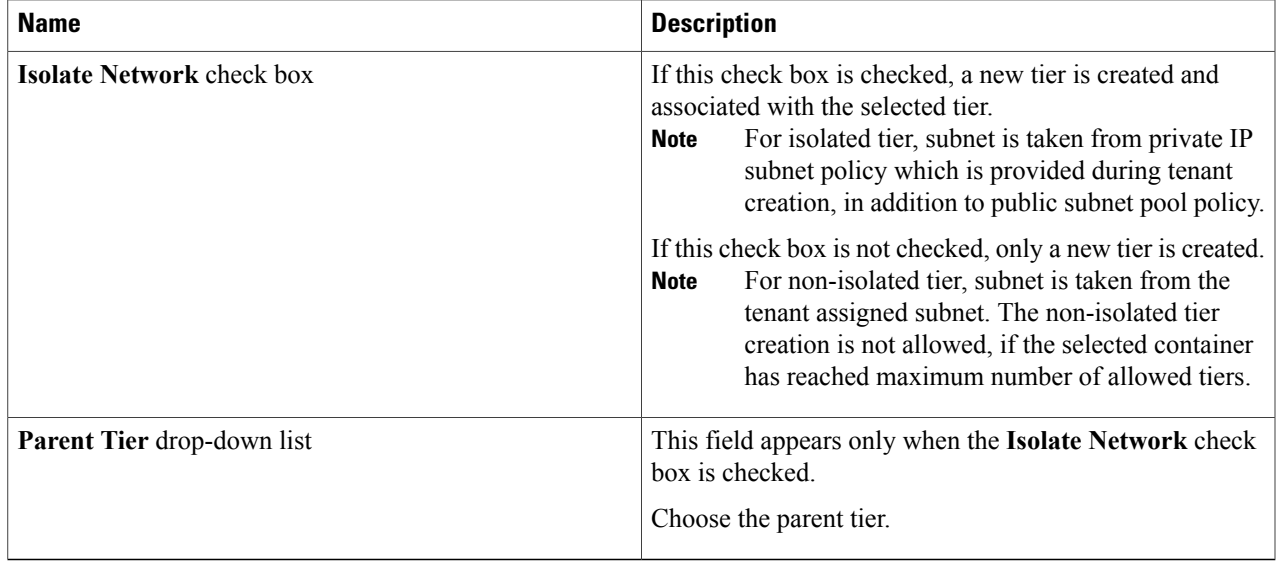

### <span id="page-56-0"></span>**Step 5** Click **Submit**.

The new tier or network is created. You can select a virtual machine and add vNIC to the container network.

# **Adding a Virtual Network Interface Card to a VM**

## **Before You Begin**

Create and deploy an existing application container with one or more VMs. Before adding the virtual network interface card (vNIC) to the VM, the VM provisioned in the container must run the VMware tools and the ethernet interfaces must be up.

- **Step 1** On the menu bar, choose **Policies** > **Application Containers**.
- **Step 2** Click the **Application Container** tab. Click an existing application container.
- **Step 3** Click the **Virtual Machines** tab. From the list of VMs, select a VM.
- **Step 4** Click **Add vNICs**.

I

**Step 5** In the **Add vNICs to Container Network** dialog box, complete the following fields:

 $\overline{\phantom{a}}$ 

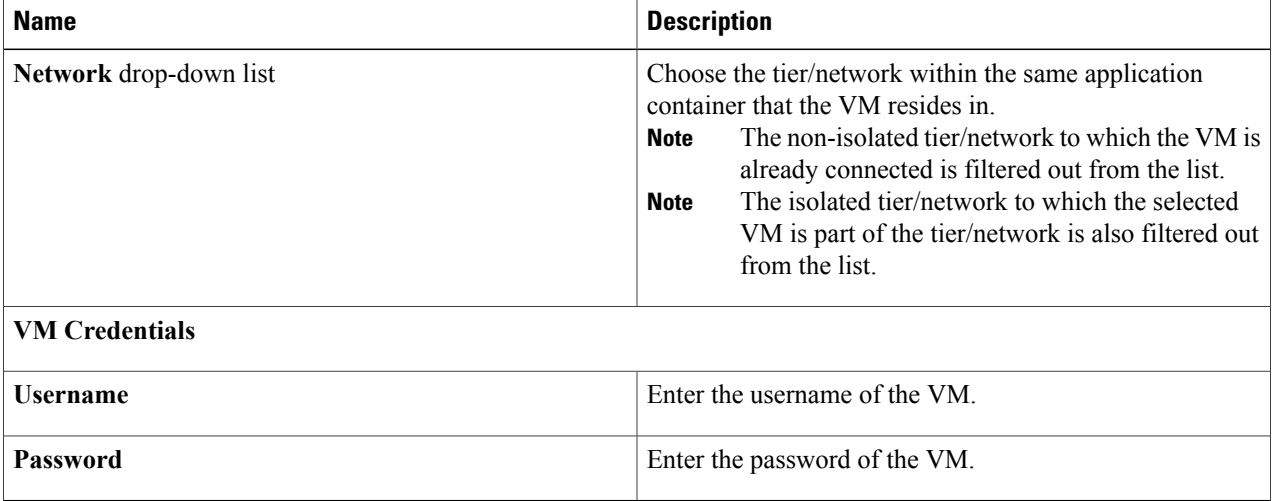

### **Step 6** Click **Submit**.

The VM is powered OFF to add vNIC to the container VM. The VM is powered ON once the vNIC is added to the container network.

# <span id="page-57-0"></span>**Deleting a Virtual Network Interface Card**

## **Before You Begin**

Create and deploy an existing application container with one or more VMs.

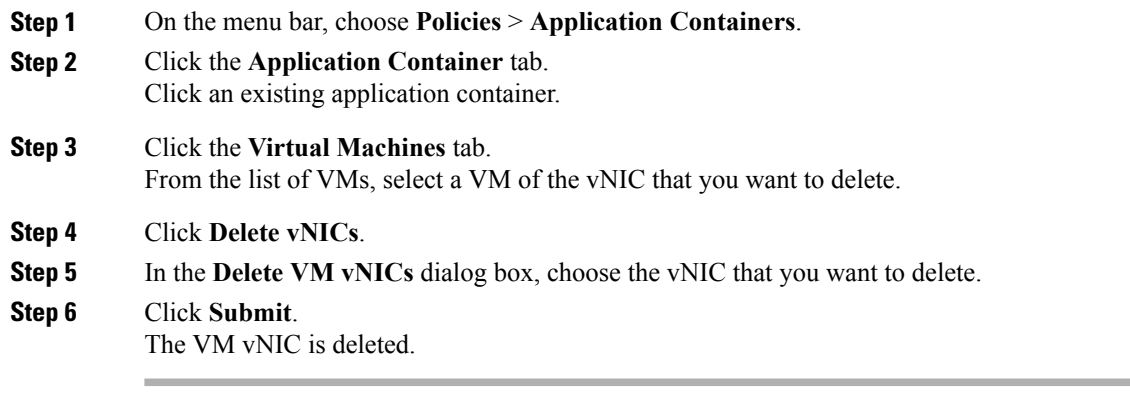

# <span id="page-58-0"></span>**Adding Bare Metal Servers to an Existing Container**

**Note** Bare metal servers are supported only in APIC containers.

### **Before You Begin**

Before adding bare metal servers to a container, you must add Bare Metal Agent to Cisco UCS Director. See the Cisco UCS Director Bare Metal Agent Installation and [Configuration](http://www-author.cisco.com/c/en/us/support/servers-unified-computing/cloupia/products-installation-guides-list.html) Guide for this release.

- **Step 1** Choose **Policies** > **Application Containers**.
- **Step 2** Click the **Application Containers** tab.
- **Step 3** Choose a container.
- **Step 4** Click **Add BMs**.
- **Step 5** In the **Add BMs** dialog box, click the **Add (+)** icon to add a new BM.
- **Step 6** In the **Add Entry** dialog box, complete the following fields:

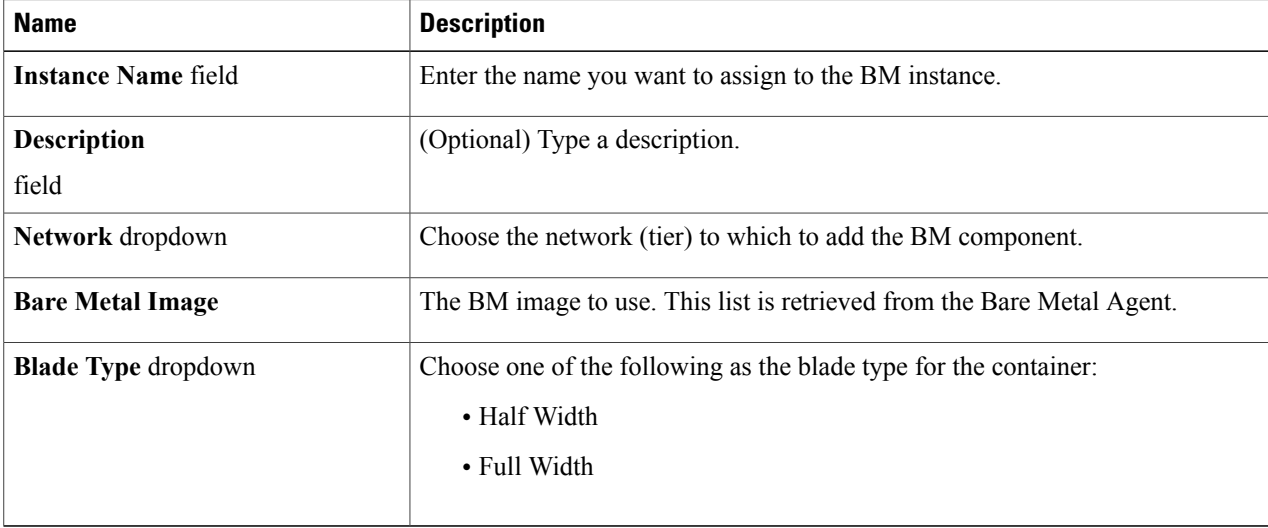

- **Step 7** Click **Submit**.
- **Step 8** To add more BMs, repeat the procedure starting with Step 5.
- **Step 9** When you have defined all the required BMs, click **Submit** in the **Add BMs** dialog.

I

# **Adding a Disk**

### **Before You Begin**

Create and deploy an existing application container with one or more bare metal servers.

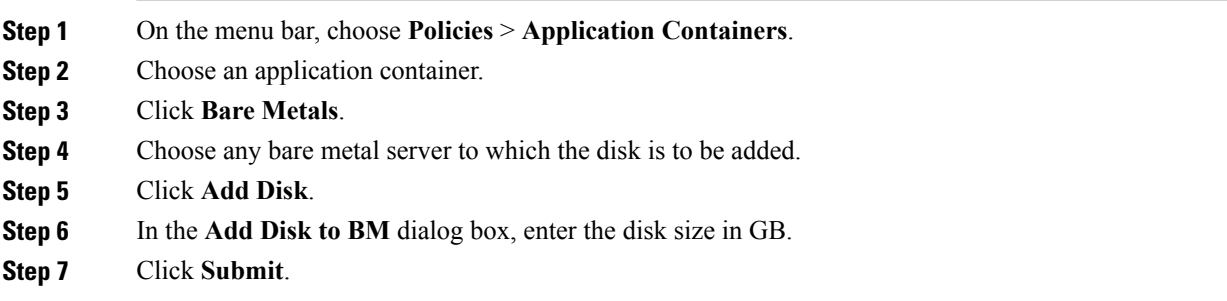

# **Deleting a Disk**

## **Before You Begin**

Create and deploy an existing application container with one or more disks associated with a bare metal server.

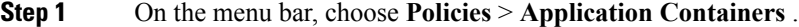

- **Step 2** Choose an application container.
- **Step 3** Click **Bare Metals**.
- **Step 4** Choose the bare metal server from which the disk is to be deleted.
- **Step 5** Click **Delete Disk**.
- **Step 6** Choose the BM LUNs identity number that you want to delete from the table.
- **Step 7** Click **Submit**.
- **Step 8** In the confirmation dialog box, click OK.

# **Deleting Bare Metal Servers**

# **Before You Begin**

Create and deploy an existing application container with one or more bare metal servers.

- **Step 1** On the menu bar, choose **Policies** > **Application Containers**.
- **Step 2** Choose an application container.
- **Step 3** Click **Bare Metals**.
- **Step 4** From the list of the bare metal servers, choose the bare metal server that you want to delete.
- **Step 5** Click **Delete BM**.

Г

The bare metal server and the associated disks are deleted.

**Deleting Bare Metal Servers**

I